# [Graphic Whizard GW-Junior](https://www.mybinding.com/graphic-whizard-gw-junior-tabletop-numbering-machine.html)  Tabletop Numbering Machine

# Service Manual

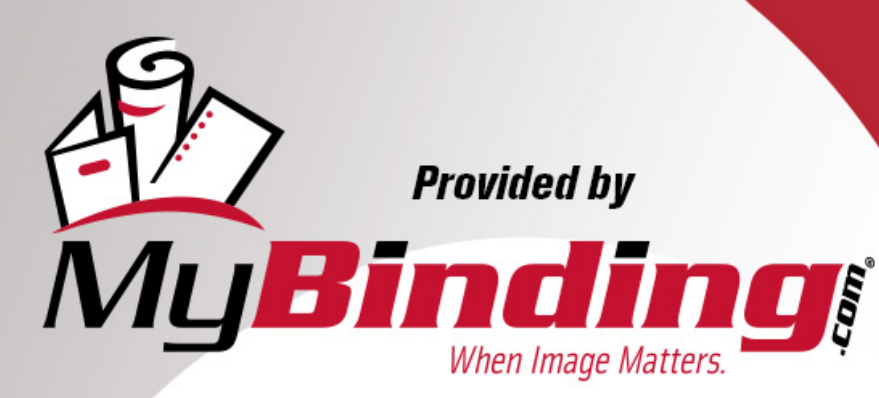

Call Us at 1-800-944-4573

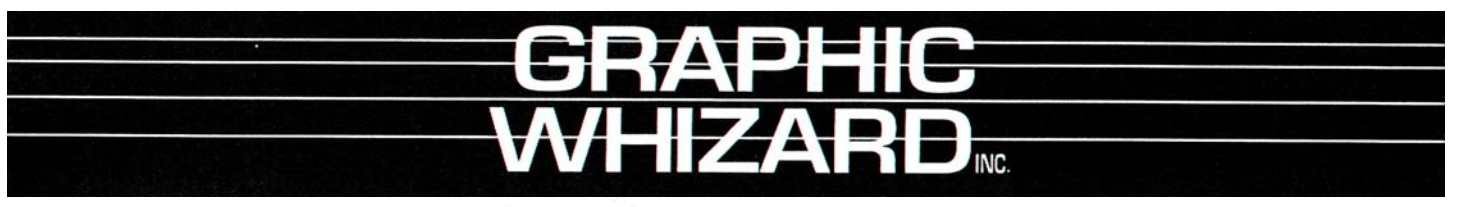

21-2283 Argentia Road, Mississauga, Ontario Canada L5N 5Z2; Tel: (905) 858-7663 Fax :(905) 858-4419 **Toll Free 1-8 00-265-3376 Website: www.graphicwhizard.com Email: contact@graphicwhizard**

# **SERVICE MANUAL**

**VERSION 1.0** 

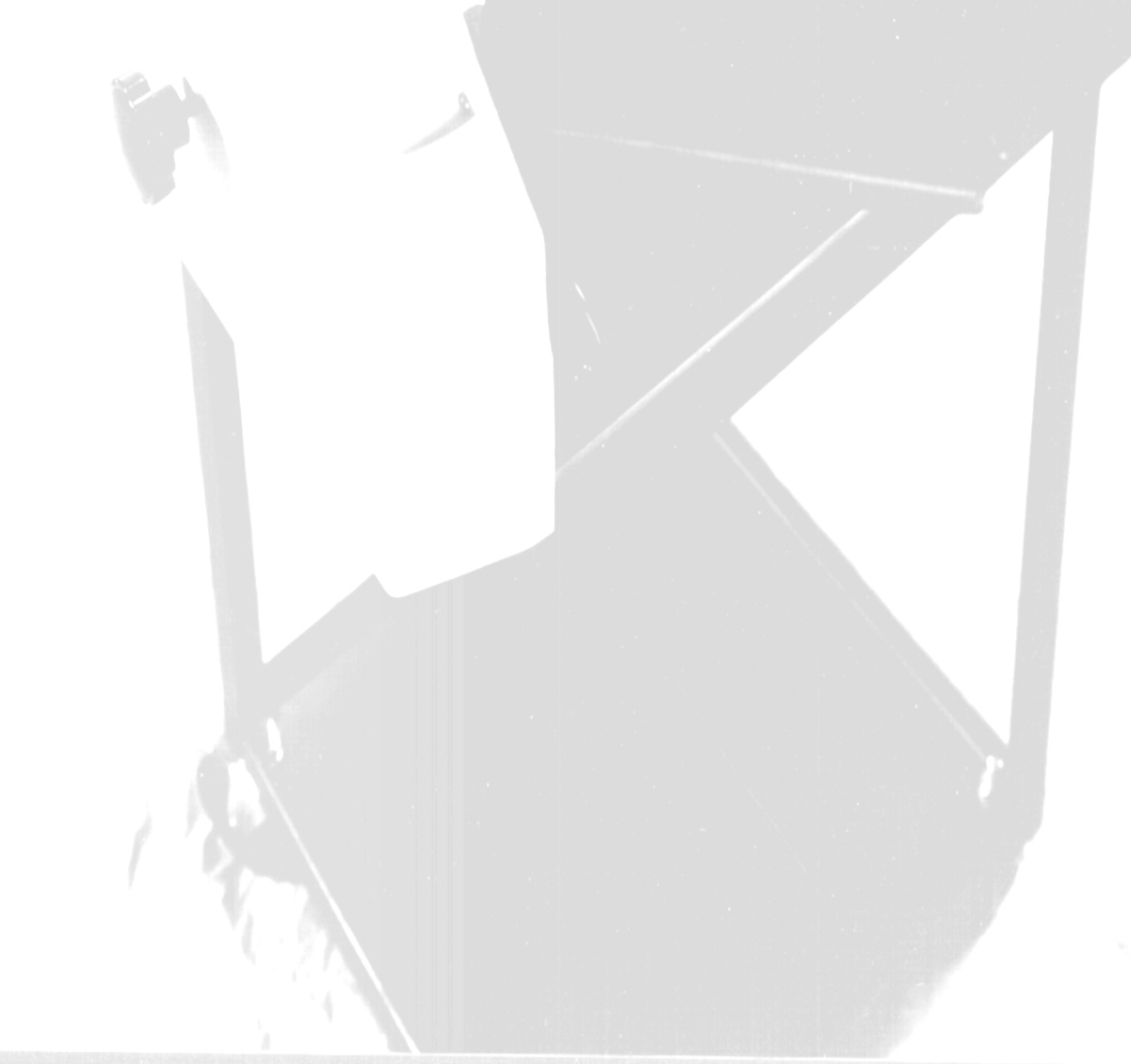

### **TABLE OF CONTENTS**

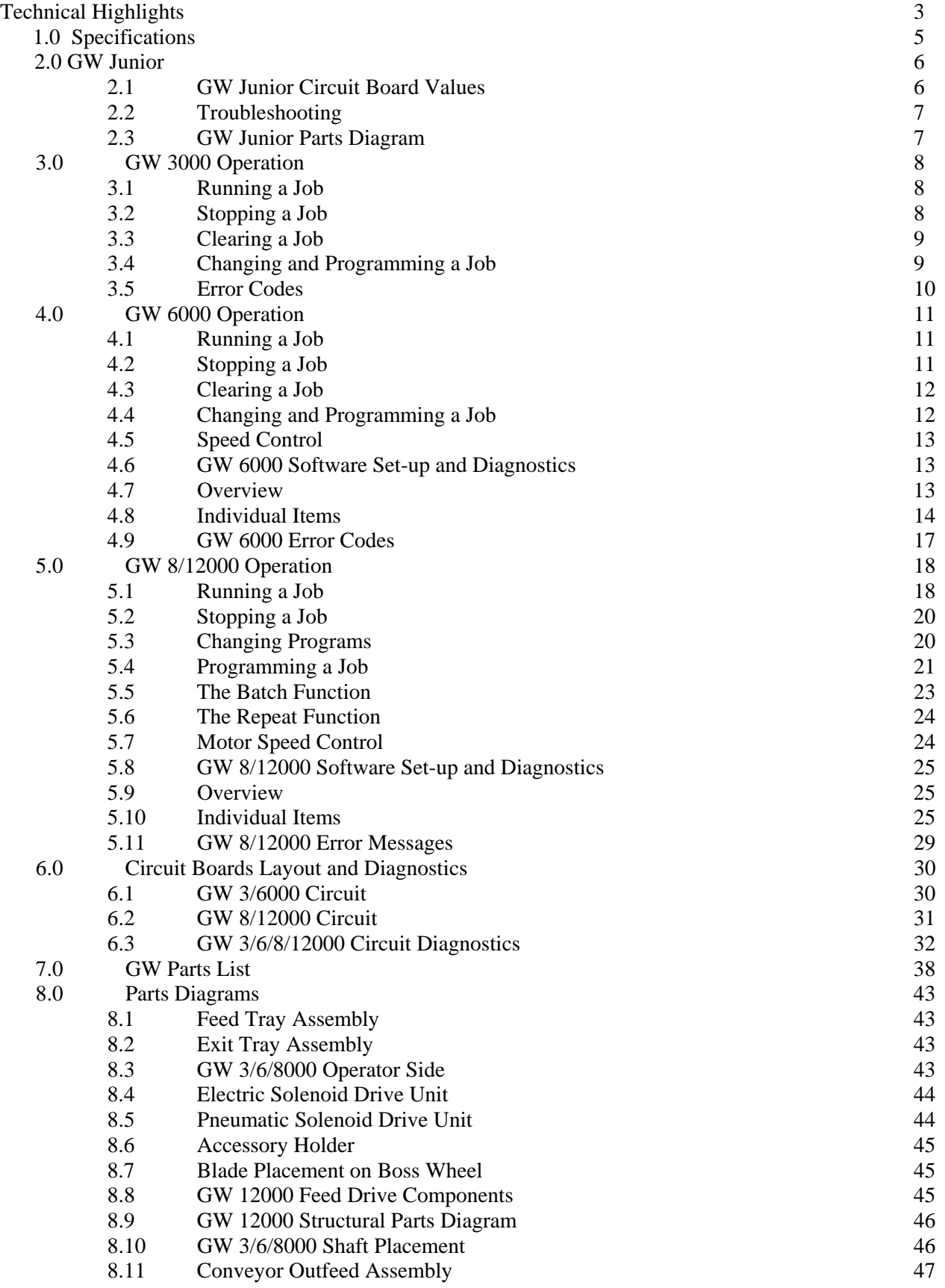

# **TECHNICAL HIGHLIGHTS**

Many of the benefits of our product design, construction, and materials details are not indicated in our product literature. Obviously these details are important facts which are critical to a full understanding of our equipment

We build what we feel is the best equipment available. We take great pride and satisfaction in the knowledge that we offer true value and performance to every customer. Our users consistently comment on the durability, ease of use and versatility of their machines.

Their positive reactions are no accident. Listed below are the reasons.

< *Feed System*- we use a feed system on all our automatic machines unlike any other. The stock is fanned forward so that the lead sheet only touches the feed tires. There is a complete lead edge retarding strip that will hold back following sheets. We use three feed tires evenly spaced along the lead edge (the two outside tires 12" from the edge of the stock and the third in the middle) of the page for a more consistent, straight paper feed. The pressure of the feed tires needs only be enough that you feel a slight resistance between the stock and feed tires. This feed system provides consistent feeding with drastically less problems of skewing, kicking, marking, scuffing and double feeding of your stock.

< *Head Driver*- we are unique in the way we propel our numbering heads to the paper. We refer to it as **inertia drive.** Whether using our solenoid or pneumatic drivers, there is no direct coupling of the numbering head and the driver. The driver stroke is shorter than the head's travel to the paper. The driver has been specifically engineered to produce rapid acceleration, impact the numbering head under inertia, and immediately release. With the inertia from the driver, the numbering head is propelled to the paper, makes an impression on the paper and is free to return after hitting the platen. The result is a clean and clear number. Think of it as throwing a ball against the wall and having it bounce back rather than pushing the ball into the wall. The further benefit to this method is the reduced wear and tear on the head frame, components, wheels etc. Resulting in longer head life.

 *Electronic Impression Control*- microprocessor and digital control in all our models allow us to control, with great precision, the time for which we energize our drive. This allows us to impart more or less inertia to the head depending on how much of the stroke we energize for, thus controlling the strength of our numbering head crash. Simply put, the longer we accelerate for, the faster we go, the harder we hit.

 *Solenoid Design*- just look at one. The totally enclosed, tubular design creates the most efficient, complete magnetic flux path providing the maximum energy output and optimum efficiency. The moving plunger is coated with molybdenum disulphide, an anti friction coating used in jet airplane engines.

 *Numbering Head*- the standard numbering head offered is an all steel numbering machine manufactured by Reiner Gmbh & Co. in Germany. It has been our head of choice since the beginnings of our machine design ten years ago and has proved so reliable that two of our competitors subsequently chose the same supplier's numbering head for use in their machines.

 *Drive Unit Mount Assembly*- thick, stiff and durable. **The first of our many "never replaced due to a failure" parts**

 *Shafting*- all the turning shafting in our products is made from a special high tensile strength steel which offers the strength, rigidity, resistance to deflection, and a number of other critical mechanical properties normally available only on shafting of significantly larger diameter. The shafting is supplied "centerless ground" to exacting specifications measured at one half of one thousandth of an inch (0.0005"). Once machined to its final dimensions. We straighten the shafting to within one thousandth over its length to ensure consistency and accuracy in perforating scoring or slitting operations. The shafting is also plated with a very hard skin of chromium to prevent corrosion and marking from setscrews. **This shafting has proved so durable that we have never replaced a shaft on any unit due to wear or fatigue.**

 *Bushings-* the shafts are supported in the machine and spin within oil impregnated bronze bushings. These automatically release oil to the shafting as required. They are stressed in the unit at less than 30% of their rated load. **The bushings have proved so durable that we have not yet replaced one as failed in the field.** 

< *Framework*- once again we take the stand that, enough is not enough. As with the balance of the machine, technical testing is carried out and the results used to choose materials. In this case, we use materials rated at triple the rated requirements. **We have never experienced the failure of a frame component.** We tie all the parts together with rigid cross shafts**.** On our two larger models, we **weld** the stand out of heavy section angle rather than making it out of stamped thin steel. The result is quieter, more solid running equipment.

< *Rollers*- all are solid urethane. Impervious to cleaning chemistry, chemicals in the paper (such as the ones in carbonless paper), and whatever else may contact them. They are also capable of being machined to more precise tolerances, are more resistant to abrasion, and quite simply last longer. While we do encounter normally expected wear on the feed tires, **the main rollers are another of our "never replaced" parts.** 

< *Electronics*- **so reliable we back them for five years** (see our warranty for details). *Enough said*. If one ever fails, the self-diagnostic features identify the problem and allow full details to the technician by phone. The problem is immediately identified and correction can be carried out without requiring a service call. Exchanging the circuit boards has also been made simple enough that a technician may not be required. Of course, with our network of dealers across the country, help is never more than a phone call away.

< *Drive Train*- all drive components are metal. The main timing belt is steel reinforced. The motors are brushless. All require no maintenance.

This listing could continue and provide you with every little detail we've sweated over while designing and building your machine. We can (and will if you ask) tell you about gold plated contacts, idc type connectors, and a host of other things. It's your right to know that you are getting your money's worth!

Our final word here is to tell you what we don't do. Quite simply, we don't add cosmetic features, which have no effect on performance and add only to cost. We don't stand still and we continue to evolve the products based on experience and field comments. We redesign with our existing customers in mind and make all future enhancements retrofitable to the first machine we built. We don't run down our competitors and their products, we strive to stay a few steps ahead of them. We know that if you really look you will recognize the value in our products.

We sincerely appreciate your interest and your time reading through this note.

Please contact your local dealer or us if you require any further details.

# **1.0 SPECIFICATIONS**

#### **GW Junior**

Tabletop, footpedal operated numbering machine, standard forward head.

#### **GW 3000**

Programmable for a single hit per sheet per head, auto feed numbering/perforating/scoring system, single speed of 3000 sheets per hour, maximum of two numbering heads; optional conveyor outfeed and stand.

#### **GW 6000**

Programmable for up to 10 hits per sheet per head, auto feed numbering/perforating/scoring system, three speeds of up to 6000 sheets per hour, maximum of two numbering heads; optional conveyor outfeed and stand.

#### **GW 8000**

Programmable 100-job memory for up to 100 hits per sheet per head, auto feed numbering/perforating/scoring system, batching capability, variable speeds of up to 8000 sheets per hour, maximum of four pneumatic numbering heads, optional conveyor outfeed.

#### **GW 12000**

Programmable 100-job memory for up to 100 hits per sheet per head, auto feed numbering/perforating/scoring system, batching capability, variable speeds of up to 12000 sheets per hour, maximum of four pneumatic numbering heads, conveyor outfeed, optional air feed.

#### **FinishMaster 100**

Table top, autofeed perf/score/slit system, up to 10,000 sheets per hour, optional conveyor outfeed and stand.

#### **FinishMaster 150**

Autofeed perf/score/slit system, up to 20,000 sheets per hour; optional air feed.

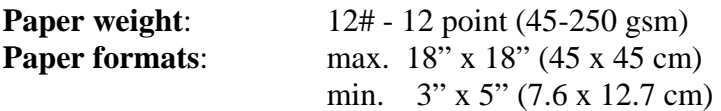

#### **Electrical configuration:**

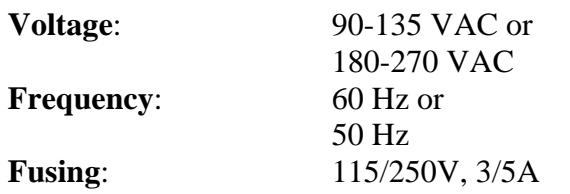

# **2.0 GW JUNIOR**

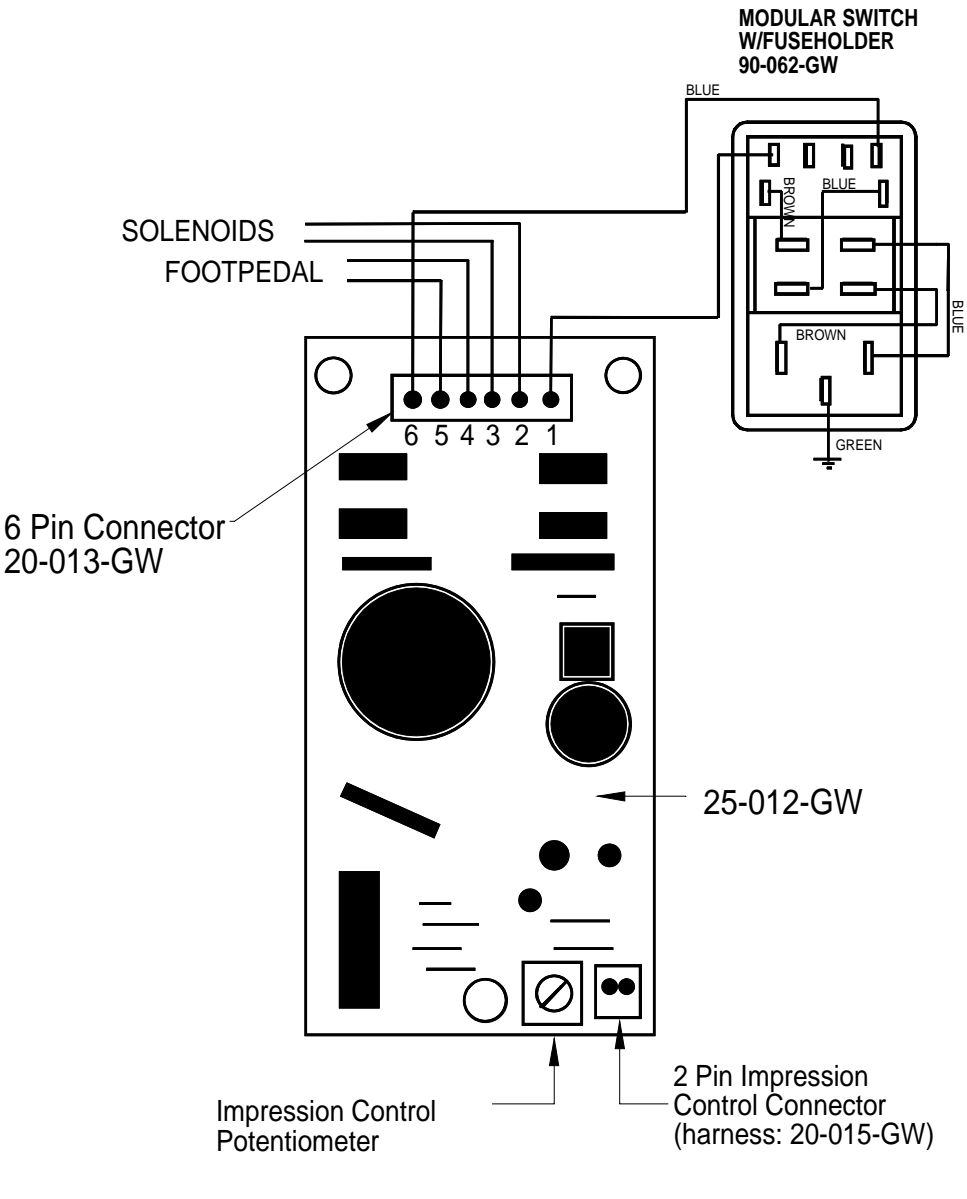

**Model J-1 Circuit Board**

# **2.1 GW Junior Circuit Board Values**

On the Circuit Board (refer to diagram), there is a 6 Pin Main Connector (male). Numbering the pins as follows, 6*;5;4;3;2;1*, from the wires you will have the following values:

- *1&6* -*Power* -you should then read the line voltage to the circuit (VAC).
- *2&3 -Footpedal* -by pressing the footpedal, you will see the resistance change as the line opens and closes.
- *4&5 -Solenoid* -the solenoid resistance value will be approximately 40Ω (ohms). On older machines, this value may range from 40 to 90 $\Omega$ .

# **2.2 Troubleshooting**

If you do not have a line voltage reading from pins *1&6*, there is a break in the line and repairs are required. First check the main fuse, then trace back the line for breaks.

If there is no resistance reading from the *Solenoid*, replacement is required of both the *Solenoid* and *Circuit Board*. Once the *Solenoid* shorts, the *Circuit Board* will then have a short somewhere on the real estate.

If there is no reading variation from the *Footpedal*, check the line for breaks. There may not be correct contact at the *Footpedal's* contact point if there are no breaks in the line. Remove the two side screws from the footpedal, but carefully because the top is sprung. The contact point will now be exposed. There may be corrosion or dirt at the contact point. With very fine sandpaper, clean the points reassemble and test. If after the above is performed and you still do not locate the problem, the *Footpedal* may require replacement

In the bottom right of the *Circuit Board* is a *2 Pin Impression Control Connector.* This connects to the *Impression Control* on the *Operating Panel*. Make sure that the *Impression Control* is not completely counter-clockwise, as this may close the circuit. As well, the *Impression Control Potentiometer* on the circuit board is used to change the Impression Control range according to the line voltage, and again it should not be fully counter-clockwise.

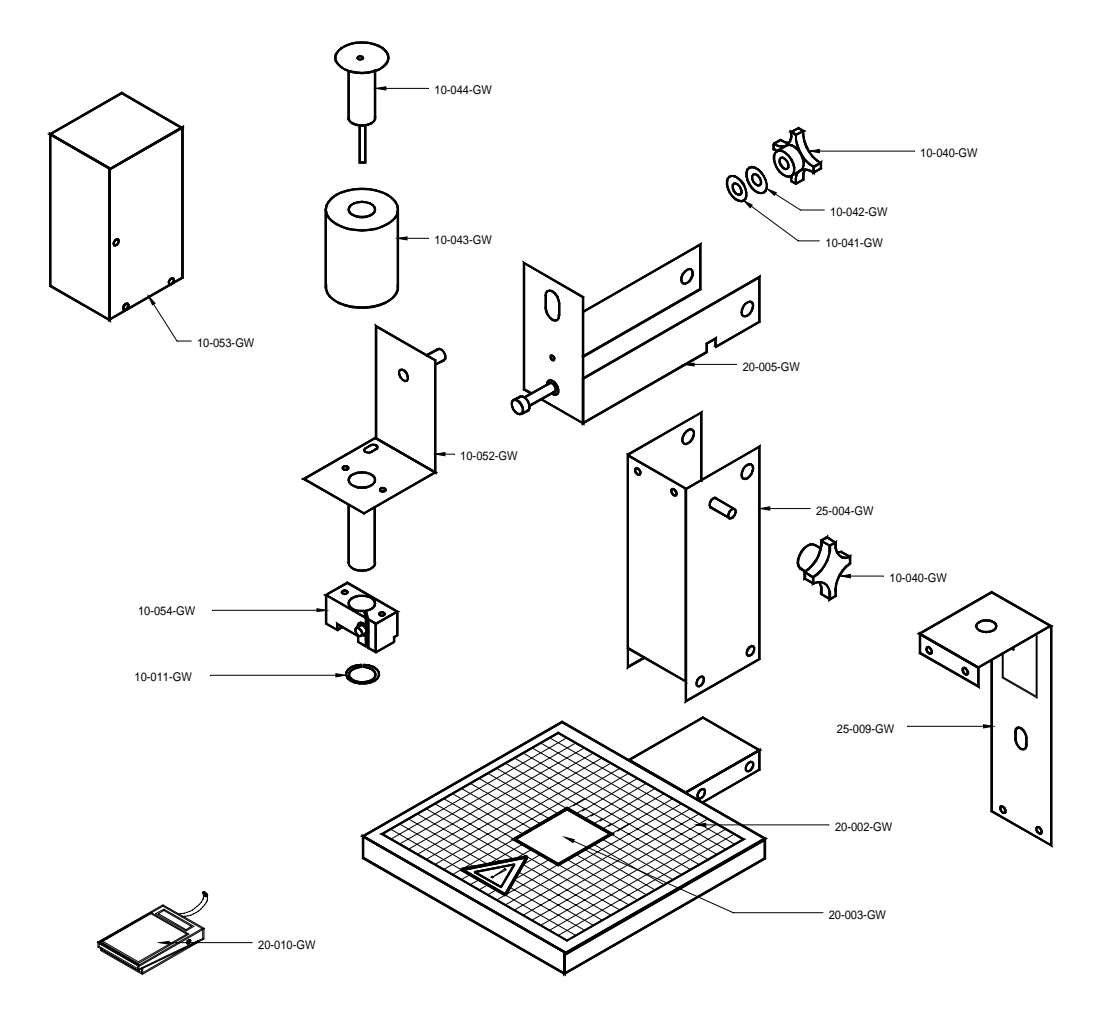

# **2.3 GW JUNIOR PARTS DIAGRAM**

# **3.0 GW 3000 OPERATION**

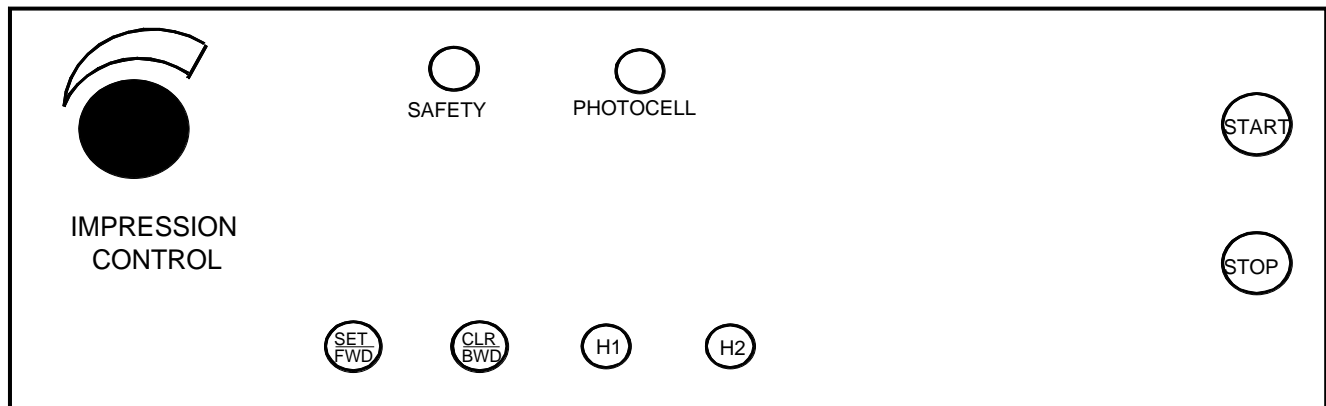

 The *operating keyboard* is comprised of various buttons and a *Impression Control* which consist of one potentiometer knobs that control the crash strength of the *numbering heads,* and can be adjusted to best suit the requirements of the job. For example, you may require stronger crash numbering for carbonless sets than for single sheet bond paper. This adjustment can be done while the machine is stopped or running.

The four buttons under the LED *display* will perform whatever function is shown directly on them. SET/FWD – Is used to set up a numbering job and incrementing the motor in a forward direction.

CLR/BWD- Is used to clear programs and increment the motor backwards.

H1- Is used to control head number one which is the head closest to the operator.

H2- Is used to control head number two which is the head furthest away from the operator.

START – Is used to start the machine.

STOP- Is used to stop the machine.

Once you have plugged the machine in, turn the *on/off switch* to the *'on'* position. The LEDs *will* flicker and then stop. The GW 3000 does systematic error checks, if it detects an error the LEDs will remain flickering, count the number of flickers and compare with the list of all possible error codes.

### **3.1 Running a Job**

The machine is capable of storing a 1 job 1 hit for recall and future use. Ensure that there is paper in the feed tray first. Pressing the *'*START*'* button will automatically begin the program that was previously programmed in the memory.

## **3.2 Stopping a Job**

There are two methods of stopping the machine.

- **1.** Once the program is running, pressing the *'*STOP*'* button will cause the machine to finish the stock it is currently working on, move the next stock into the starting position and then stop the motor.
- **2.** If you want to stop the machine while stock is still left in it, simply hold on to the stock in the *feed tray.* After about one second, the machine will automatically stop (since it is no longer seeing any new sheets). This is how it also stops when all of the stock in the *feed tray* is gone.
- **3.** Pressing any of the other buttons will stop the machine defaulting the machine to its idle mode.

## **3.3 Clearing A Job**

To completely clear a program from the memory insert a paper in the feed tray. Press the SET/FWD button. The paper will then feed through and stop at 75. Press the CLR/BWD button and hold it down, next press the H2 button and this will clear the memory of the previous job.

You can now run just a perf/score/slit job by pressing START.

## **3.4 Changing and Programming a Job**

The following describes **Mode - Program Setup** operation:

- Loads a new sheet of paper, regardless if paper is already in the machine or not.
- Paper is loaded into the machine at "Setup Paper Speed" and stops at "Paper Position Stop".
- Motor advances in single steps, or continuously at Setup Paper Speed using the  $\langle FWD \rangle$  and <BWD> keys. The motor stops when the key is released.
- Motor operation will stop while holding down either of the  $\langle FWD \rangle$  and  $\langle BWD \rangle$  keys once the existing programmed hit location is reached. Another key-down <FWD> or <BWD> must be detected before moving off of the hit position.
- Heads fire according to the current program (i.e. when the sheet reaches the hit position), or when the  $\langle H1 \rangle$  and/or  $\langle H2 \rangle$  key is pressed.
- $\langle H2 \rangle$  can only be fired once  $\langle H1 \rangle$  is programmed at the same hit location.  $\langle H1 \rangle$  must be fired first, followed by <H2>. Pressing <H2> without having first programmed <H1> does nothing.
- If  $\langle H1 \rangle / \langle H2 \rangle$  is pressed at a current hit position, the head to fire will be toggled ON/OFF. Pressing <H1> toggles ON/OFF SOL1, pressing <H2> toggles ON/OFF SOL2 when SOL1 is programmed.
- If  $\langle H1 \rangle$  and  $\langle H2 \rangle$  are both programmed at the hit position and  $\langle H1 \rangle$  is removed, the  $\langle H2 \rangle$  hit data is automatically removed from the solenoid program.
- If a solenoid head error is reported, hit data may still be programmed and saved.
- Creation of hit data can be performed at any paper position. If the solenoid is fired at a new position, followed by pressing the <START> key, any existing old hit data will be overwritten and the new position and hit data saved.
- When the  $\leq$ START > key is pressed, the changes to the program are saved to the EEPROM, the current sheet is ejected, and the next sheet is loaded to "Paper Position Stop".
- If the  $\langle$ STOP> key is pressed, any changes made during Setup are aborted and the solenoid program will be re-loaded from EEPROM. The exception is if a EEPROM error exists, then the solenoid program workspace in RAM will remain intact.
- 1. The following are the **Mode Program Setup** (solenoid program) constraints:
	- There is a maximum of 1 hit position in a program.
	- SOL2 can only be enabled when SOL1 hit data exists, otherwise  $\langle H2 \rangle$  key presses will be ignored.
	- Modification of existing hit data can only occur while at the hit position.
	- The user shall not be allowed to step backward past "paper stop position"
	- The perf shield shall be closed before entry to **Mode Program Setup**.
	- An open perf shield condition with paper loaded disables the motor and solenoid operation until the perf shield is closed.

# **3.5 Error Codes**

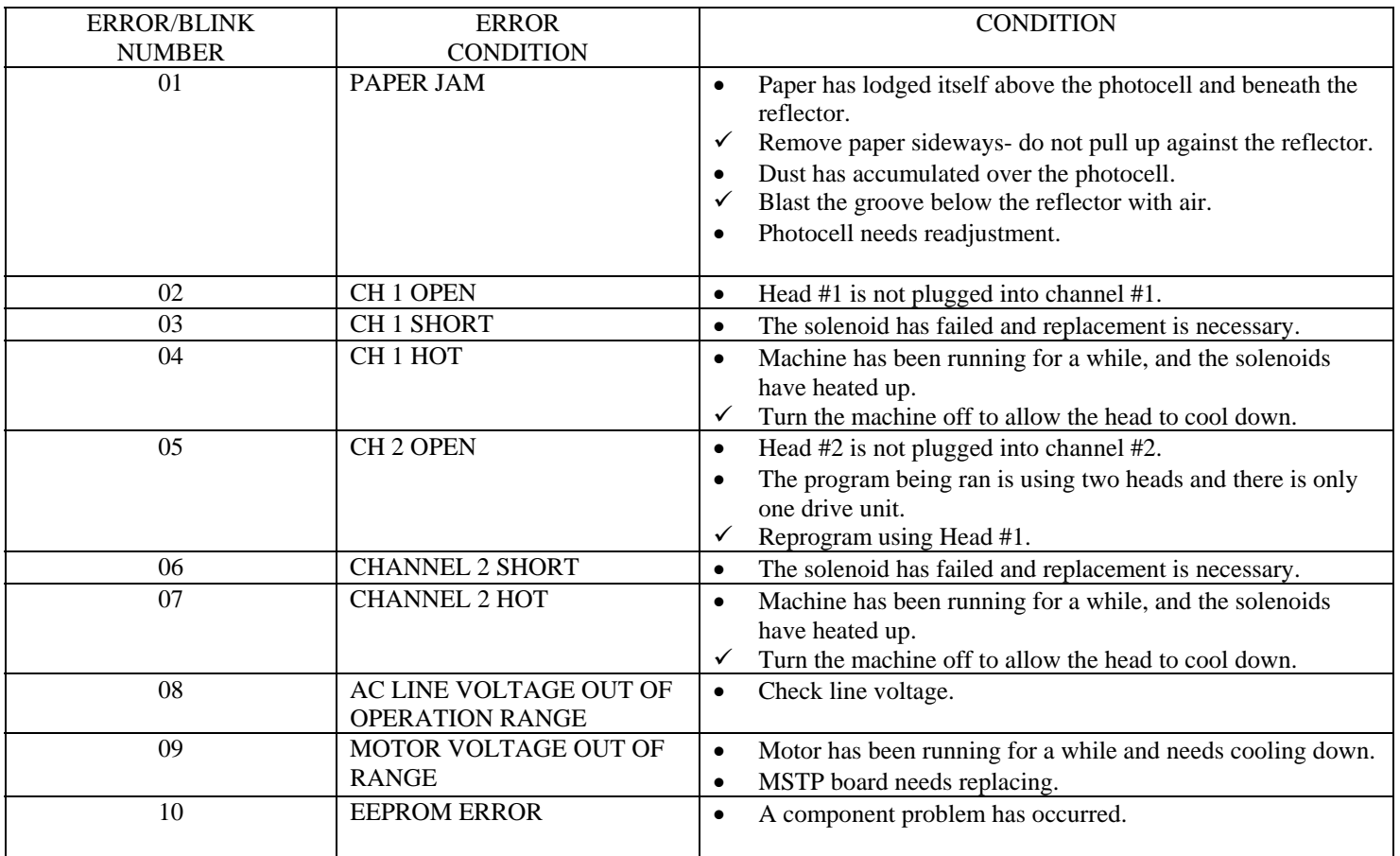

# **4.0 GW 6000 OPERATION**

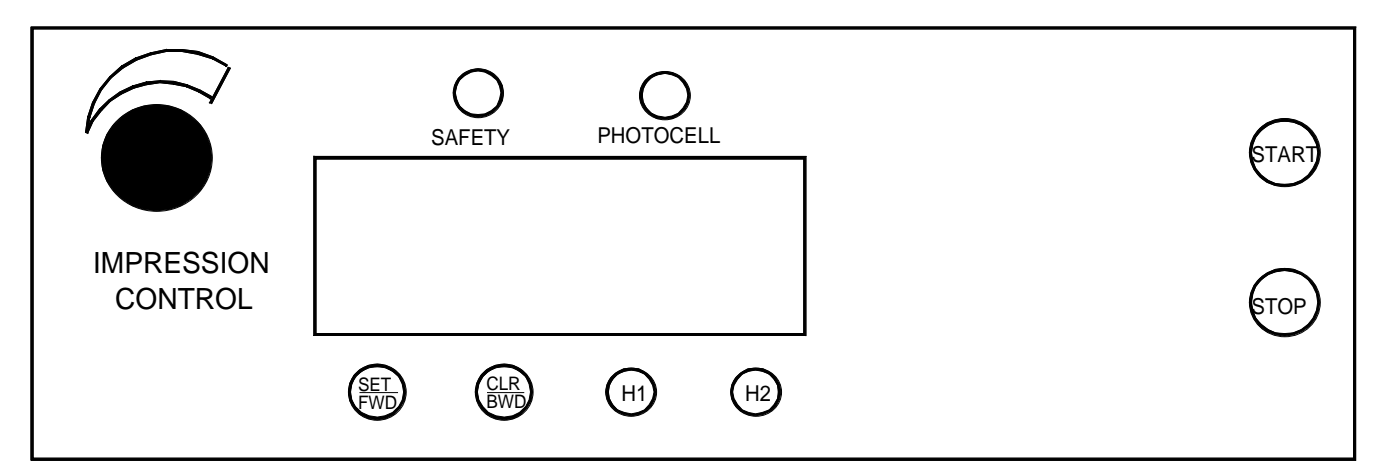

 The *operating keyboard* is comprised of six LED segments, various buttons and a *Impression Control* which consist of one potentiometer knobs that control the crash strength of the *numbering heads,* and can be adjusted to best suit the requirements of the job. For example, you may require stronger crash numbering for carbonless sets than for single sheet bond paper. This adjustment can be done while the machine is stopped or running.

The four buttons under the LED *display* will perform whatever function is shown directly on them.

SET/FWD – Is used to set up a numbering job and incrementing the motor in a forward direction.

CLR/BWD- Is used to clear programs and increment the motor backwards. SAFETY PHOTOCELL

H1- Is used to control head number one which is the head closest to the operator.

H2- Is used to control head number two which is the head furthest away from the operator.

START – Is used to start the machine.

STOP- Is used to stop the machine.

Once you have plugged the machine in, turn the *on/off switch* to the *'on'* position. The LED *display* will be blank for a second the two lights for the safety lid and photocell will light up. The system will do a check on each LED line segment and then look like the above.

The Sprint 6000 does systematic error checks, if it detects an error it will display a numeric value.

### **4.1 Running a Job**

The machine is capable of storing a maximum of 1 job with 10 hits for recall and future use. Ensure that there is paper in the feed tray first. Pressing the *'*START*'* button will automatically begin the program that was previously programmed in the memory.

### **4.2 Stopping a Job**

There are two methods of stopping the machine.

 **1.** Once the program is running, pressing the *'*STOP*'* button will cause the machine to finish the stock it is currently working on, move the next stock into the starting position and then stop the motor.

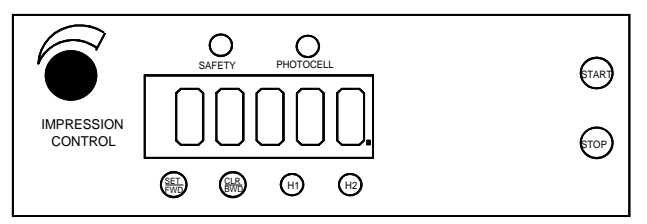

 **2.** If you want to stop the machine while stock is still left in it, simply hold on to the stock in the *feed tray*. After about one second, the machine will automatically stop (since it is no longer seeing any new sheets). This is how it also stops when all of the stock in the *feed tray* is gone.

## **4.3 Clearing A Job**

To completely clear a program from the memory insert a paper in the feed tray. Press the SET/FWD button. The paper will then feed through and stop at 75. Press the CLR button and hold it down, next press the H2 button and this will clear the memory.

### **4.4 Changing and Programming a Job**

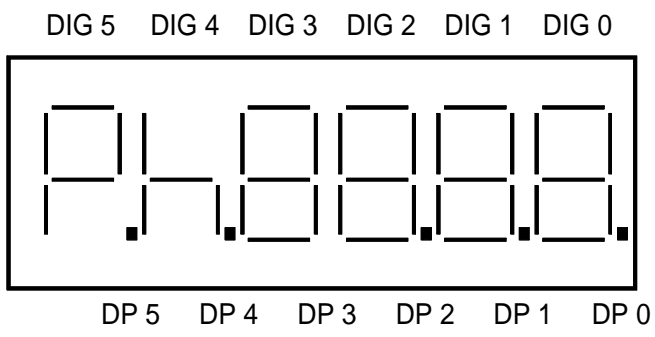

Whenever you wish to change or program a job, insert a piece of paper into the feed tray and press the SET/FWD button. The paper will go through the machine and stop in front of the photocell. The DIG 5 will have P indicating you are in the program mode, DP 5 will light up indicating the motor is on in the forward position, DIG 1-0 will have 75 and DP 0 will light up indicating that a hit exists in the program. To clear the memory

completely press the CLR/BWD button, while holding it down press the H2 button, you will notice DP 0 will go off, this indicates that the memory and all hits have been cancelled.

As a guide, refer to the orientation of the LED digit segments (DIG 5-0) and the Decimal point functions (DP 5-0) in the picture.

DIG 5 – Displays "P" for Program Set-up.

DIG 4 – Displays "h" only if a hit has been programmed at the current position.

DIG 3 - DIG 0 – Current paper position in steps from the paper leading edge. In run mode they act as paper count.

- DP  $5$  Indicates the motor direction On = Forward
- DP 4 If it is on it indicates all 10 hit positions are used.
- DP 3 No function.
- DP 2 Solenoid 1 On indicates Head 1 will be fired at the current position.
- DP 1 Solenoid 2 On indicates Head 2 will be fired at the current position.
- DP 0 Indicates a hit exists in the program.

Changing the position of a hit can be done by scrolling (SET/FWD or CLR/BWD) to where the previous hit existed. Once there the head will fire and you will have an "h" displayed in DIG 4, the numbers indicate the stepper count position. You will also have either DP 1 and/or DP 0 lit depending on which numbering head was activated. Pressing Either H1 or H2 will toggle the lights off or on. When DP 1 or DP 0 is off, it indicates there is no longer a hit programmed at that position. Now by scrolling with the SET/FWD or CLR/BWD buttons you can reposition the number hit.

Once all is set, press START and "SAVE" will display in DIG 5-2 and the current sheet will eject. The machine will go into the idle mode. This will show DIG 4-0 as 0's. Any numbers on the display will be a paper count; pressing the CLR/BWD button will clear this back to zero.

To run the job, insert paper into the feed tray and press start.

# **4.5 SPEED CONTROL**

The GW 6000 is equipped with three speeds. Slow speed is the default when you first run the program. While the program is running press 'H1 and/or H2' you will notice on the far-left side of the display vertical lines. Three of these lines indicate high speed, two for medium and one for low speed.

# **4.6 GW 6000 SOFTWARE SET UP and DIAGNOSTICS**

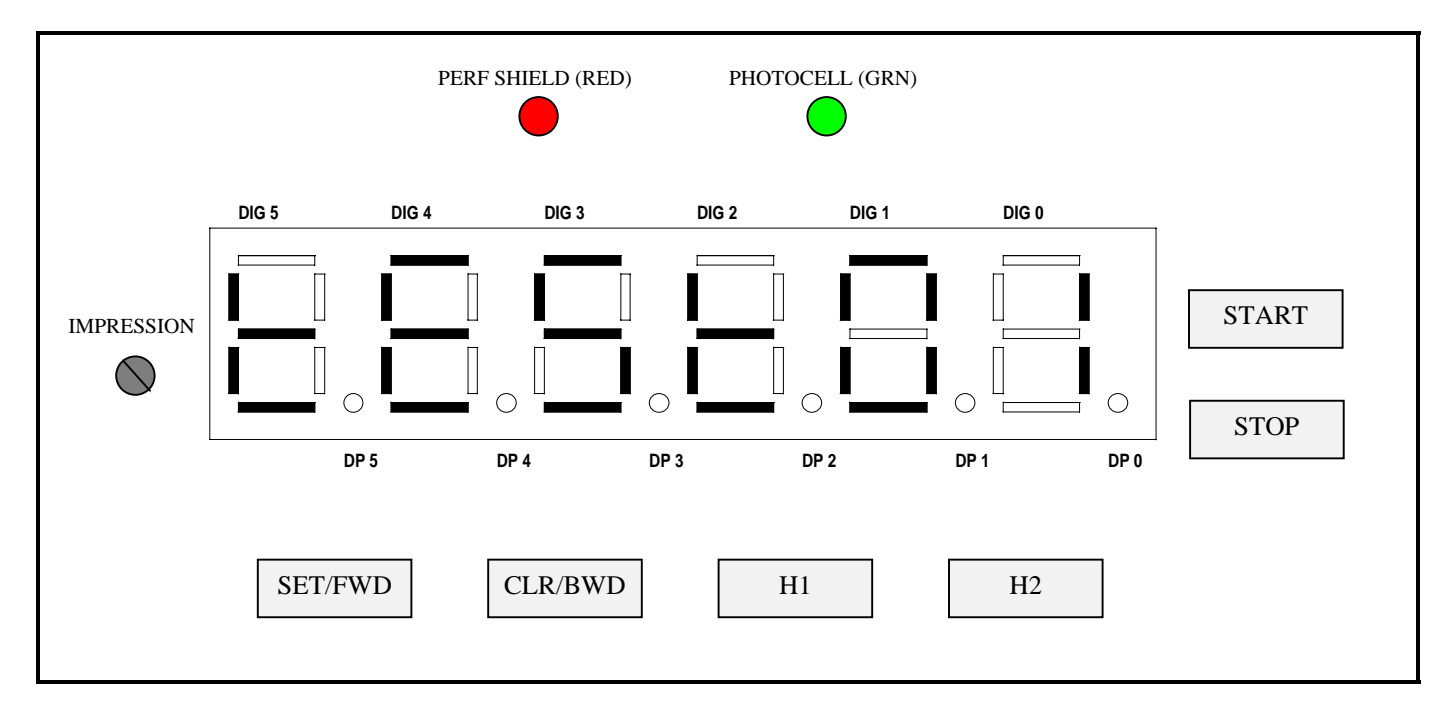

The GW 6000, performs a limited set of self-diagnostics on power up. A full set of diagnostic utilities is accessed by a manufacturing test mode. The system indicates paper error conditions along with hardware faults by displaying a message on the LED display during operation.

All settings are simple enough for the customer to be coached through via telephone. We however recommend that they only be done on site, by the dealer.

## **4.7 OVERVIEW**

Access to all settable parameters is available through the keyboard while in the main operating menu. This is the menu display when the machine is first turned on. If you are not at this point, press 'STOP' as often as required to return to the main operating menu.

When at this point press 'STOP' and while holding it down press 'H1' and 'H2' at the same time. The display will read "tESt01". The test program is one of 10 available items. Each of the others is accessible by scrolling with the 'SET/FWD' or 'CLR/BWD' buttons and then 'START' will allow you to enter that specific item number.

# **4.8 INDIVIDUAL ITEMS**

#### **tESt01 – TEST RUN**

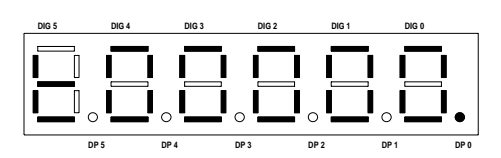

When selected, this program will run the default factory program. The motor will run, stop, start and the heads will fire simulating a standard run. This is useful after replacing a component on the machine and testing its correct installation. We run each machine for three full days in

our plant using this program to burn in the circuits and weed out any other assembly or miscellaneous problems. DP4 allows for a single hit program by pressing 'SET/FWD' it will come on or go off. This light is usually off allowing for a ten hit program. DP0 is always on indicating hits existing in the default program. Pressing the 'CLR/BWD' will clear the simulated paper count.

To exit this item press 'STOP'.

#### **tESt02 – DISPLAY PHOTOCELL ADC**

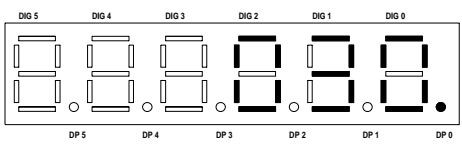

This is a machine value for the photocell. The value should be approximately 60. Making adjustment on the gray pot located on the PSTEP board can change this value. This is the bigger board located on the non-operator side of the machine. The pot is located at the top

midsection of the board beside the two, four pin connectors.

To exit this item press 'STOP'.

#### **tESt03 – DISPLAY VOLTAGES**

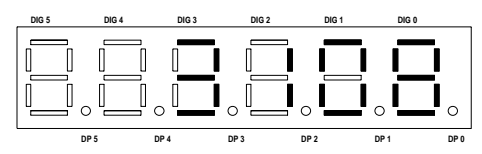

This displays the motor off-line, DIG2-0 will display the line voltage (it will be lower than the actual line voltage), DIG5-3 will read the actual motor voltage, when off-line the voltage will read around 0. When 'H2' is pressed DP3 will light up indicating that the machine is now on-line at

this point the numbers to the left of the dot will be the actual motor voltage, and the number to the right is the actual input line voltage reading. The motor voltage typically will be around 150V if the voltage is higher than 160V then there is a problem. In 220-volt systems the line voltage will be approximately half of the actual line input voltage.

To exit this item press 'STOP'.

#### **tESt04 – DISPLAY SOFTWARE VERSION**

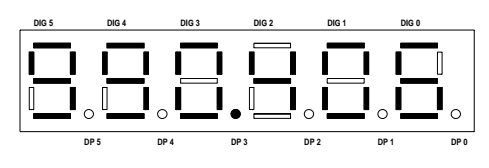

This mode will indicate the software version dates of the ICPU software and the MSTP software. Default on entry is the ICPU Software Version, indicated by DP3. Pressing 'H2' will display the MSTP version in which the DP3 will disappear and 'H1' will get you back to the ICPU

version.

To exit this item press 'STOP'.

#### **tESt05 – SET SOLENOID MINIMUM PULSE WIDTH**

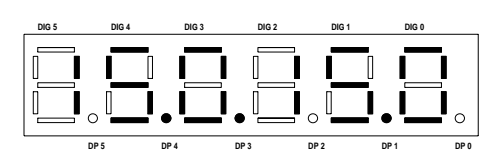

This will display and modify Channel 1 and/or Channel 2 minimum pulse width parameters. The Minimum Pulse Width value is 10 msec and the maximum is 20 msec. Default is set at 15 msec. It is factory set at 13.5. DP4 is a decimal point; DP3 indicates that Channel 1 has been

selected DP1 is a decimal point, DP0 will indicate when Channel 2 has been selected. DIG5-3 are the values for Channel 1 and DIG2-0 are for Channel 2. The 'SET/FWD' increments and the 'CLR/BWD' decrements, these buttons will vary the value by 0.1 msec increments when pushed, holding down will fast increment the numbers.

Pressing 'Stop' will abort the pulse width changes and exit to the Manufacturer Test Mode display screen.

Pressing 'START' will store the new pulse width changes in the EEPROM, the display will flash 'SAVE' and the machine will exit to the Manufacturer Test Mode display screen.

#### **tESt06 – TEST SOLENOIDS**

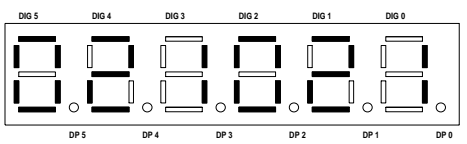

This will test solenoid channel pulsing with automatic detection of head presence on each channel. It displays the ADC reading continuously. The Impression Pot. varies the solenoid channel pulse width. Pressing 'CLR/BWD' will toggle the Solenoid Test On-Line this is indicated by

DP4 being lit. Pressing and holding 'SET/FWD' and either 'H1' or 'H2' the machine will start continuously simulating pulsing.

To exit this item press 'STOP'.

#### **tESt07 – TEST STEPPER**

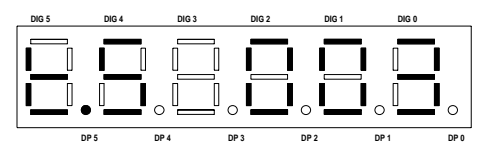

This will test the stepper motor; motor direction, motor on-line/off-line, motor current limit, and running the motor either continuously or cycling the motor on for 10 seconds and off for 1 second. DP5 indicates the direction of the motor, when lit it is in the forward direction,

pressing 'CLR/BWD' will turn it off indicating the motor direction will rotate backward. The button 'SET/FWD' will put the light back on in the forward direction. Pressing either 'SET/FWD' or 'CLR/BWD' will run the motor in that direction for one step, continuously holding it will run the motor continuously at setup speed. DP4 indicates whether the motor is on/off-line, pressing 'H1' will toggle this light on or off. DP3 indicates whether the motor is running in high/low current, when the light is on it is in high current. To toggle from high to low press 'H2'. To run the motor must be online, pressing 'START' will let you run the motor continuously. If you press and hold down the 'H1' button then press 'H2' the motor will run for 10 seconds then turn off for one second and repeat the whole cycle again.

If the motor is running 'STOP' will stop it. To exit this item press 'STOP'.

#### **tESt08 – TEST LEDS**

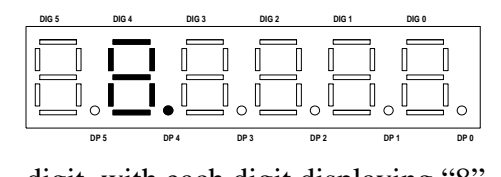

This function will test all the following indicators; individual digit segments, entire digits, decimal points, photocell/perf shield LEDs. Pressing 'SET/FWD' will cycle all the segments in DP5 and DIG5. Each press of the 'CLR/BWD' will cycle through DIG4-0, DP4-0 one digit, with each digit displaying "8". 'H1' triggers the photocell LED, 'H2' the perf shield LED.

To exit this item press 'STOP'.

#### **tESt09 – TEST POT/KEYS**

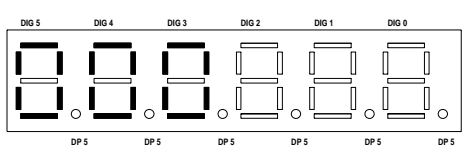

This program allows individual testing of all keys and impression pot. Each key will turn on a decimal point while pressed. 'SET/FWD' turns on DP5 while pressed. 'CLR/BWD' turns on

**DP4.**  $\cdot$ H1' turns on DP3. 'H<sub>2</sub>' turns on DP2. 'STOP' turns on DP1 and 'START' turns on DP0.

To exit out of this mode press and hold down the 'H2' and then the 'STOP'.

#### **tESt010 – TEST/FORMAT EEPROM**

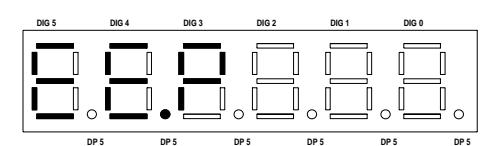

This tests and formats the EEPROM sections that are used by loading the programmable parameter defaults into the EEPROM and RAM. It will also write an empty solenoid program into the memory. Pressing the 'CLR/BWD' will commence erasing the EEPROM, DP4 will turn

on while the Test/Format is in progress. Notice, once the formatting is initiated it cannot be aborted. To exit this item press 'STOP'.

# **4.9 GW 6000 Error Codes**

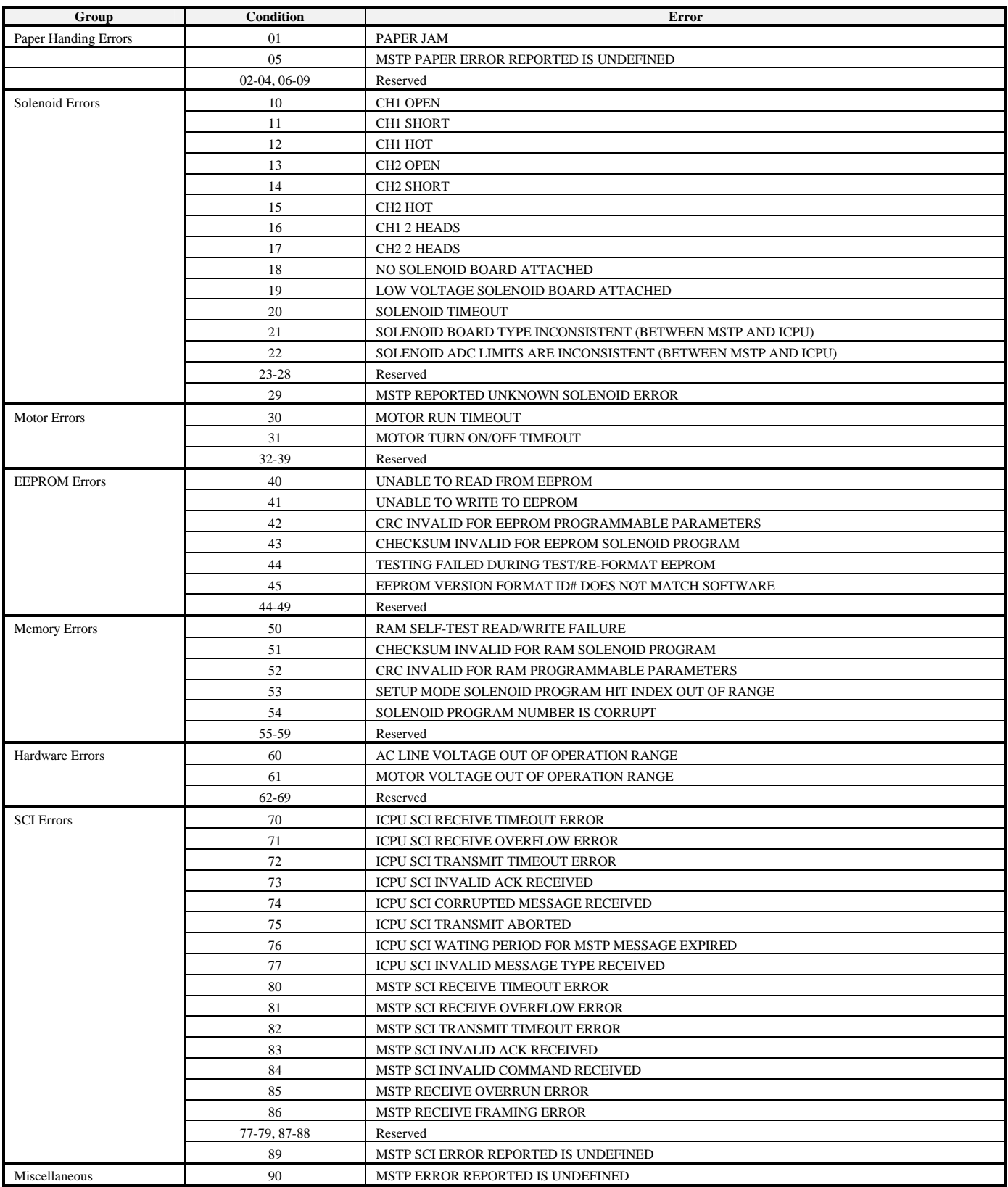

# **5.0 GW 8/12000 OPERATION**

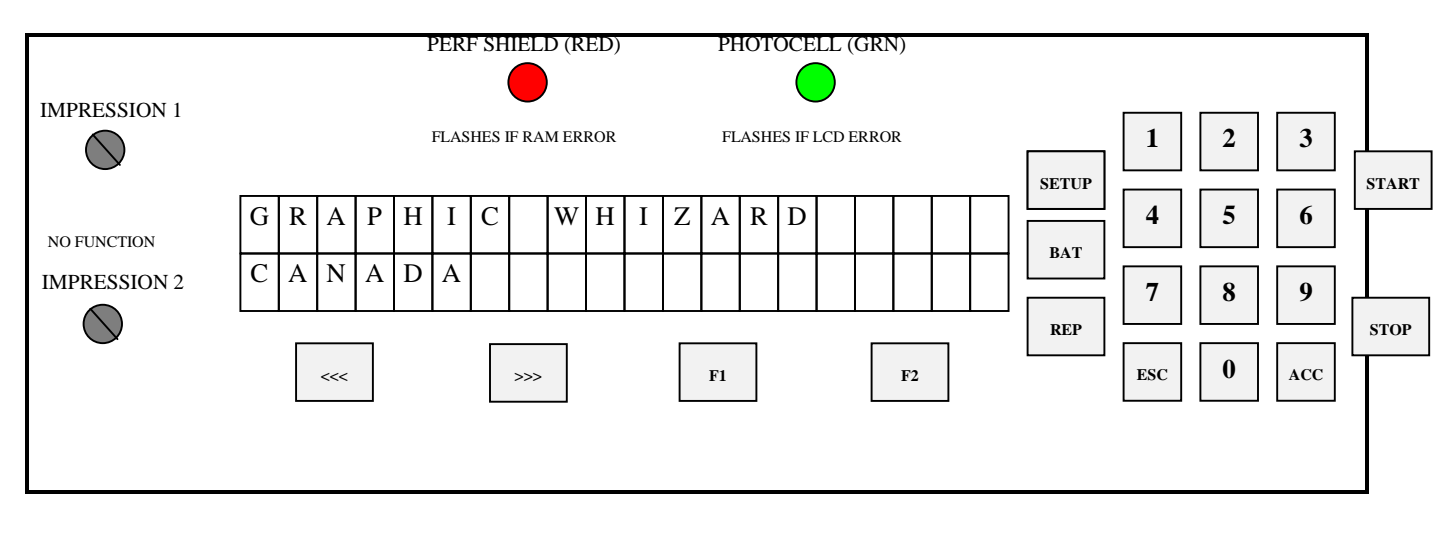

The *operating keyboard* is comprised of a *two line LCD display*, various buttons and two *Impression Controls* which consist of two potentiometer knobs that control the crash strength of the *numbering head,* and can be adjusted to best suit the requirements of the job. For example, you may require stronger crash numbering for carbonless sets than for single sheet bond paper. This adjustment can be done while the machine is stopped or running.

 The four buttons under the *LCD display* will perform whatever function is shown directly above them on the bottom line of the *LCD display*. They may not always be active (this is the case for the other buttons as well). Three specific function buttons (SET UP, BAT, REP*)* are situated beside the display. A numeric keypad, an 'ESC' (escape), 'ACC' (accept), 'START' and 'STOP' button rounds out the rest of the keyboard. The *'*ESC*'* button can be used at almost any time (except during actual running) in order to return to the previously viewed menu. The functions of the rest of the buttons will be discussed later in this section.

Once you have plugged the machine in, turn the on/off switch to the 'on' position. The microprocessor does an internal system check and the above will flash on the screen.

# **5.1 Running a Job**

The Idle Mode is displayed below. From this menu, you can change the motor speed, modify your paper count and select your program.

In this menu you can also enter the Batch size.

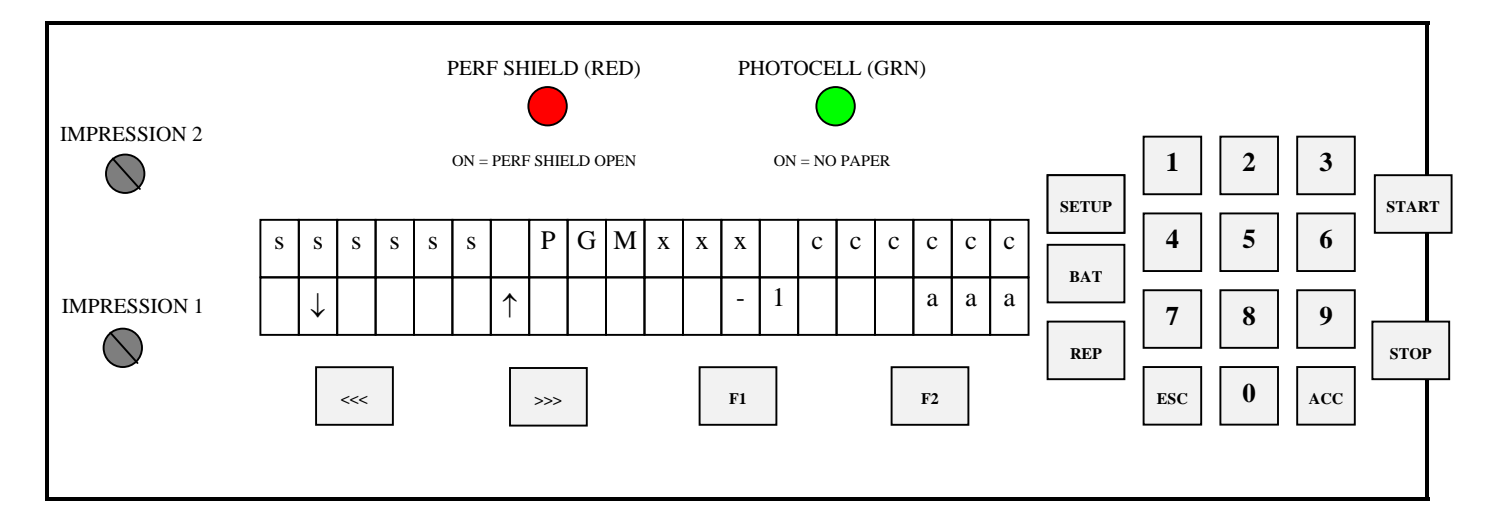

#### **DISPLAY FUNCTIONS:**

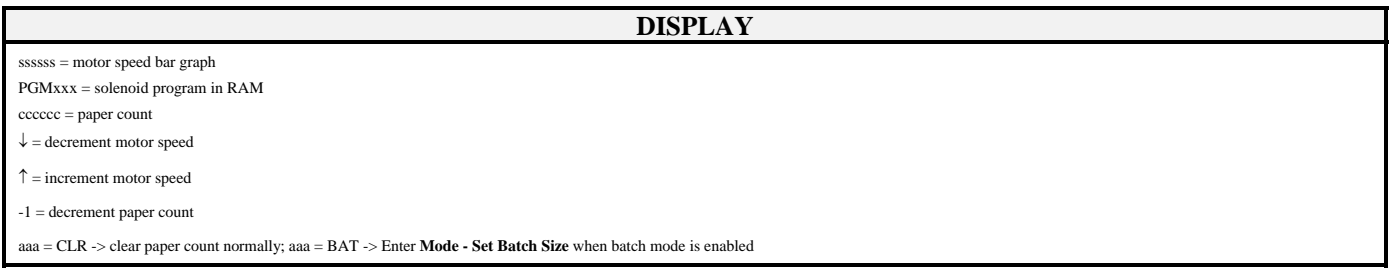

The **<<</>>>** will adjust the motor speed, **F1** will decrement the paper count, **F2** will clear the paper count but if it is already at **0** it will send you to the Batch mode. **SETUP** will select a program and **START** will begin the job. You will now be in the Run Mode.

When the machine is first turned on, it defaults to Program 01 (PGM001), which is shown on the menu. Pressing the *'*START*'* button will automatically begin Program 01. The *main operating menu* will change as the machine is running.

The Run Mode menu looks like this:

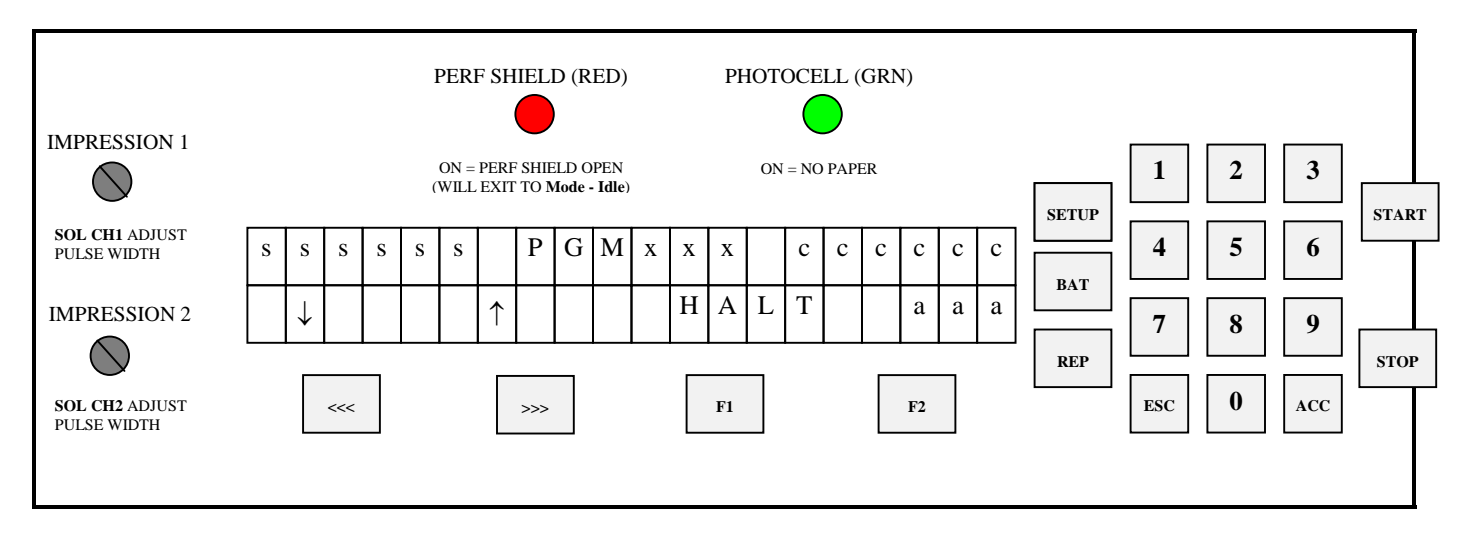

#### **DISPLAY FUNCTIONS:**

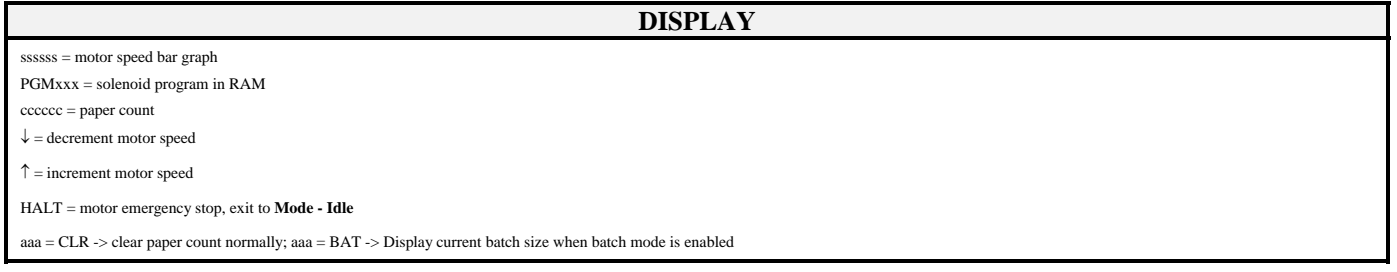

#### **KEYPAD FUNCTIONS:**

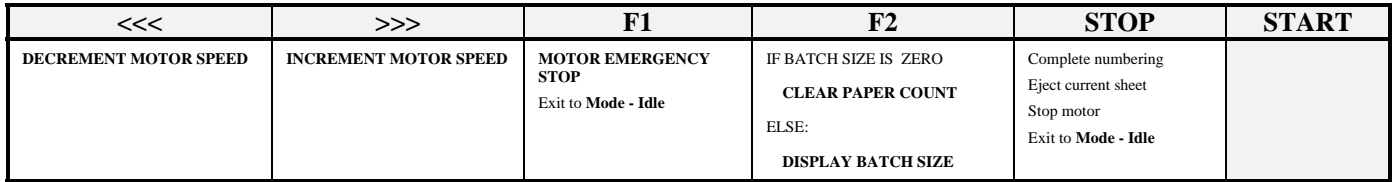

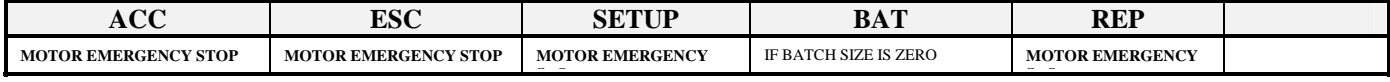

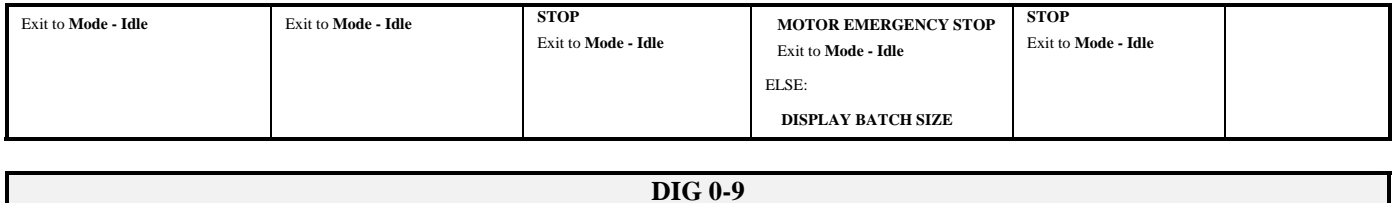

**MOTOR EMERGENCY STOP** Exit to **Mode - Idle**

# **5.2 Stopping a Job**

Here are methods of stopping the machine.

**1.** Once the program is running, there are several built in safety emergency stops. Pressing the **STOP** button, **any of the digits 0-9**, **F1**, **STOP**, **ACC**, **ESC**, **REP**, and if the Batch size is 0, **BAT** will cause the machine to finish the stock it is currently working on, move the next stock into the starting position and then stop the motor. This automatically sends you into Idle Mode.

**2.** If you want to stop the machine while stock is still left in it, simply hold on to the stock in the *feed tray*. After about one second, the machine will automatically stop (since it is no longer seeing any new sheets). This is how it also stops when all of the stock in the *feed tray* is gone.

# **5.3 Changing Programs**

The GW 8/12000 allows you several choices in programming:

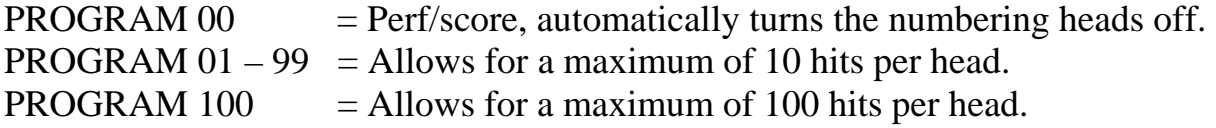

Whenever you wish to change programs, the *LCD display* must be in Idle Mode press the *'***SET UP***'* button. The following screen will appear:

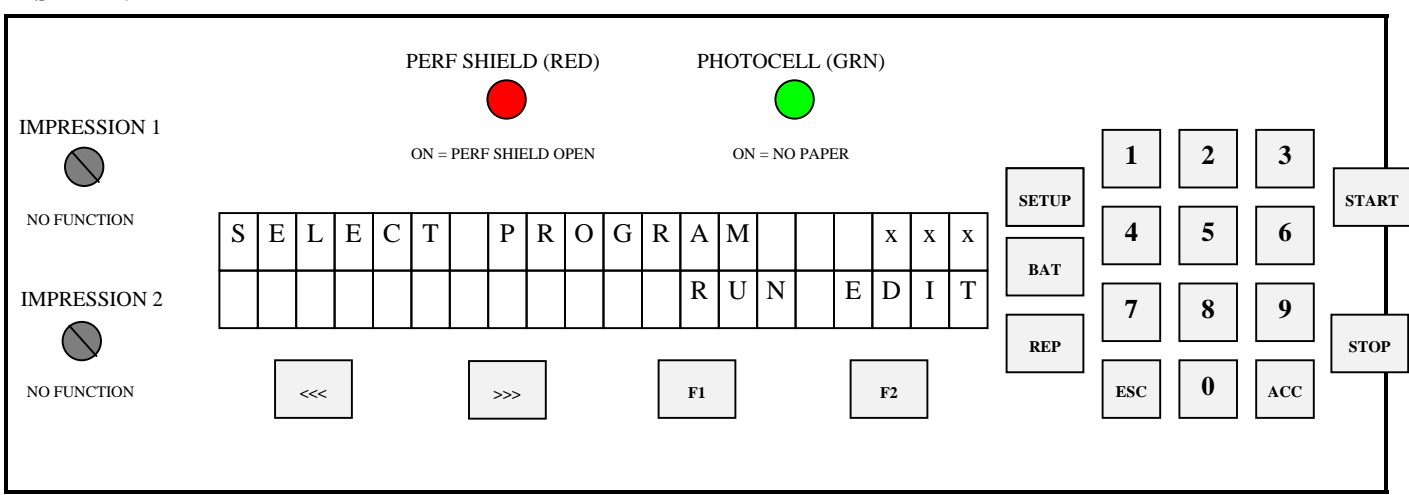

#### **DISPLAY:**

Once you select the program number desired, you may either '**RUN**' the existing program or '**EDIT**' it by pressing the corresponding function key (**F1** to RUN & **F2** to EDIT).

If **RUN** is selected, the machine will exit to Idle Mode where you press **START**. The **ESC** key will also return to Idle Mode in case you wish to change the counter before beginning a job.

# **5.4 Programming a Job**

If you wish to program a job, EDIT an existing program, press **F2**. After selecting EDIT, if the program already exists, the machine will ask whether you would like to erase it, start new (*'*NEW*'*) or modify it (*'*MOD*'*).

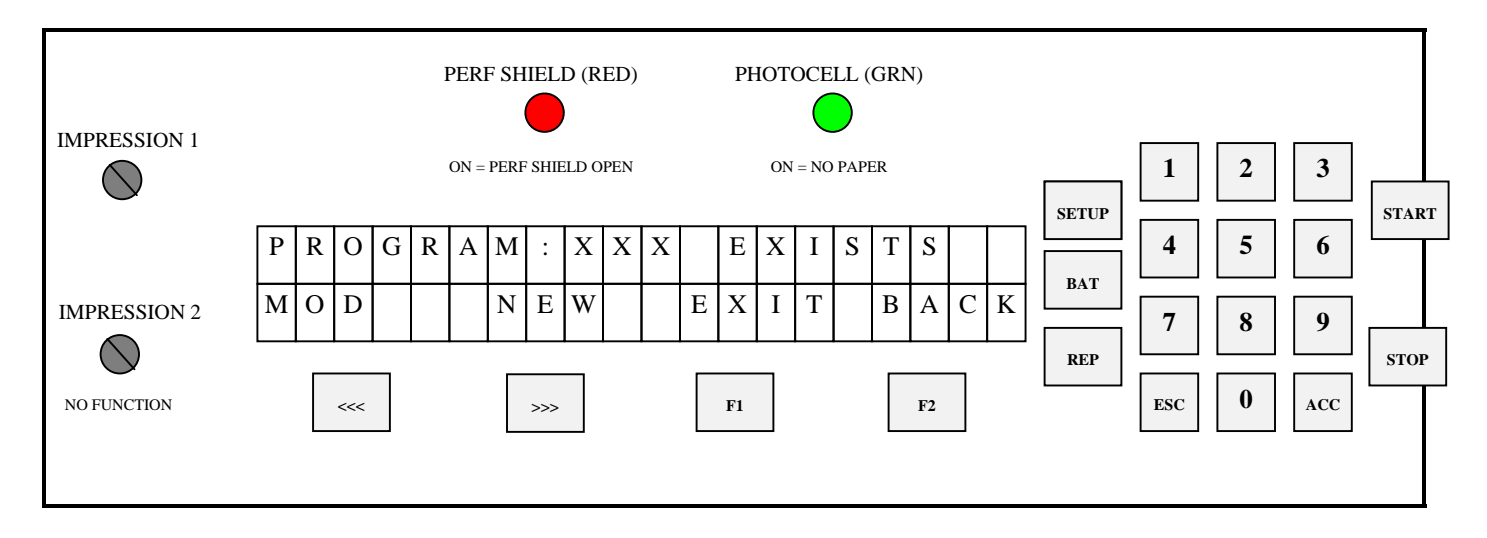

This selection is done with the corresponding function key ( $<<$  and  $>>$  respectively).

When modifying a program, previously programmed hits can be removed from the program while additional hits may be added.

Once you make your selection, the machine will instruct you to 'INSERT PAPER/ PRESS START'. The *LCD display* will then show the following:

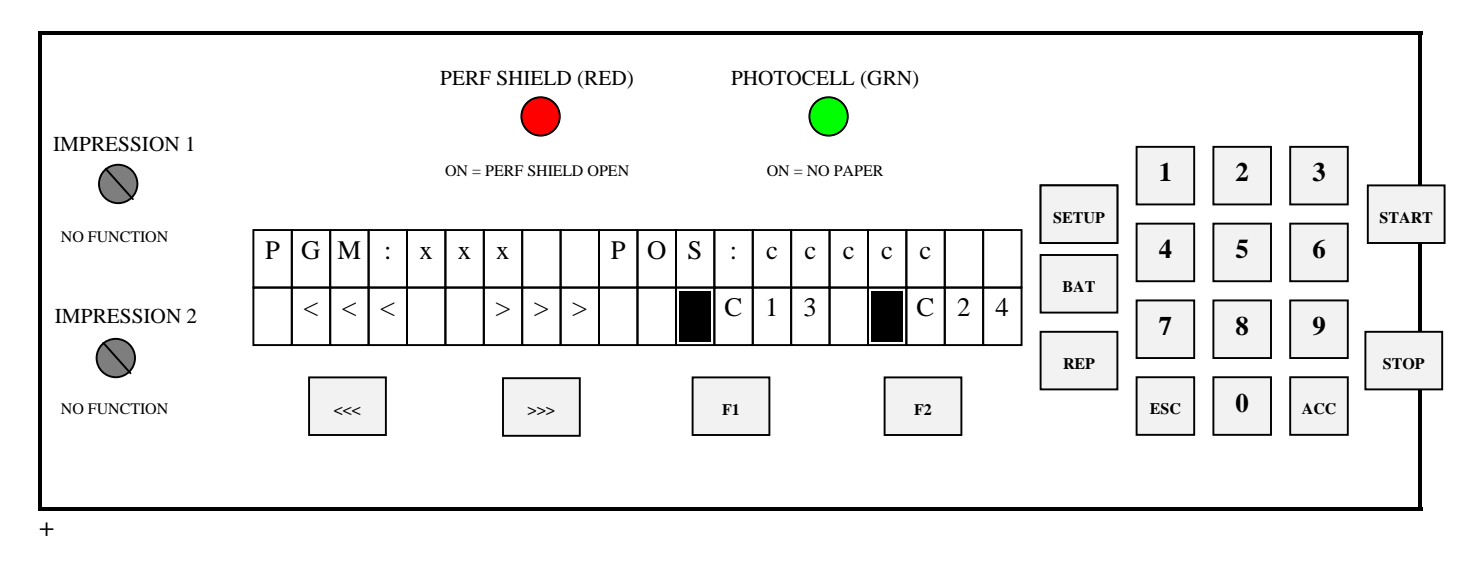

#### **DISPLAY FUNCTIONS:**

E

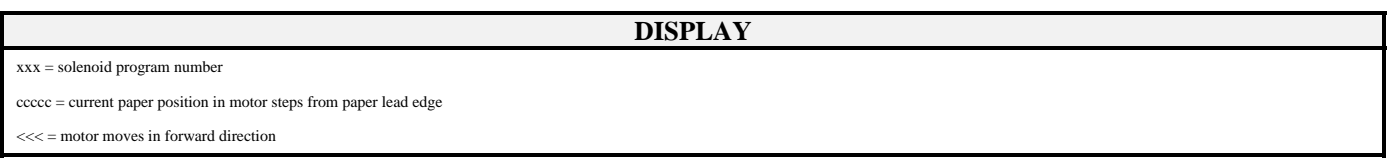

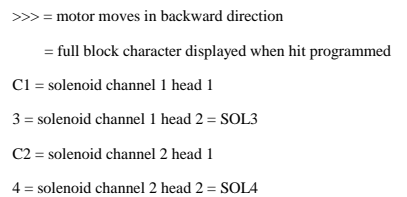

The sheet you inserted is automatically moved to position '75'. Position '0' is the lead edge of the sheet passing the photocell. Position '75' is the first location that an entire number will print on the paper. *(Note: Each step represents approximately 1 /50th of an inch).*

The first two function keys step the paper either forward or backward *(Note: you cannot back the sheet back further than position '75')*. The other two function keys fire either head #1 or head #2. Once a head fire button has been pressed, the *numbering head* will fire and the *LCD display* will light up with one solid bar around the corresponding head fired (eg. $\blacksquare$ C1).

In a four head system, heads 1&3 work together and heads 2&4 respectively. To activate heads 1&3 at any position press "**F1**" head 1 will fire and **C1** will appear on the display press "**3**" on the keypad and head 3 will fire and **C13** will appear. To activate head 2&4 you must press the number "**2** and **4**" on the keypad and **C24** will appear on your display.

Configured, we can have in any one program, with a four head machine, a combination of, at any one time; heads 1&2&3&4, 1&3, 2&4, 1, 2. **Heads 3&4 cannot activate on their own.**

If the number is not in the position desired, simply press the function button again to toggle off the hit, otherwise continue moving up or down the sheet (the hit is automatically saved). This procedure can be repeated until the number is in the correct location. The page can be stopped a maximum of 15 times where you may program head #1 or head #2 or both heads to fire.

Once all numbers desired have been programmed, simply press the *'*ACC*'* button and the sheet will be discharged from the machine. The next sheet will be forwarded to step '75' (if there is another sheet already in the *feed tray*) or you will be instructed to 'INSERT PAPER/PRESS START'. The *LCD display* will return to Idle Mode and you are set to run the job. Simply press the *'***START***'* button to begin.

### **5.5 The Batch Function**

Pressing the *'*BAT*'* key before running a program will enter the batch menu. **FUNCTION:** 

- 1. Allows user to set or clear the batch size, max. batch size = 999999
- 2. Sets a new batch size by pressing <ACC>. The paper count and batch quantity are reset to 0.

#### **DISPLAY:**

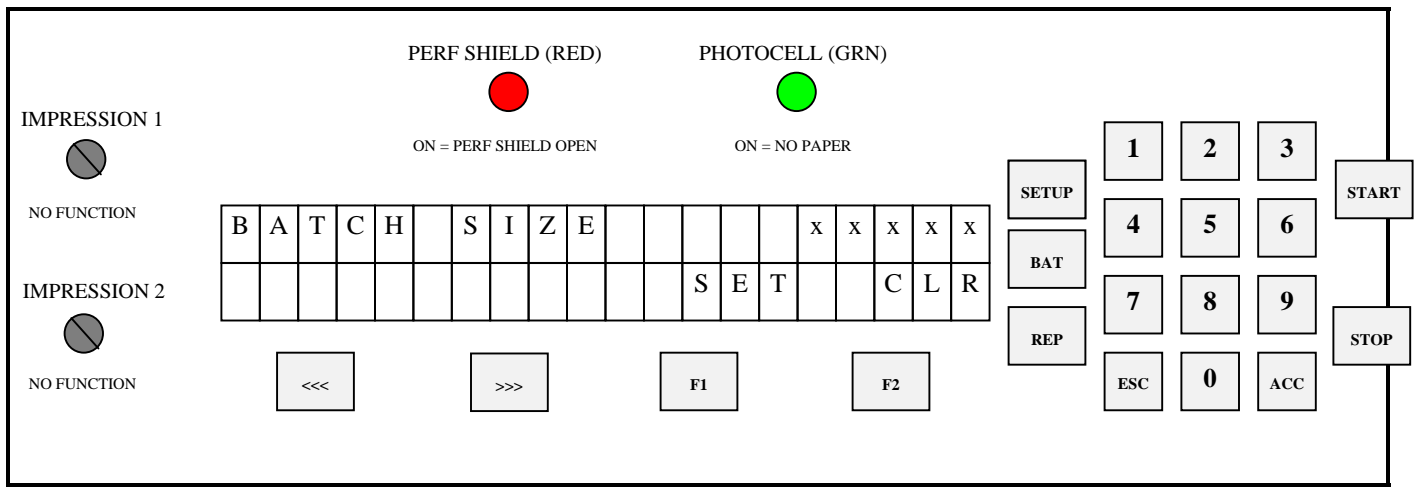

#### **DISPLAY FUNCTIONS:**

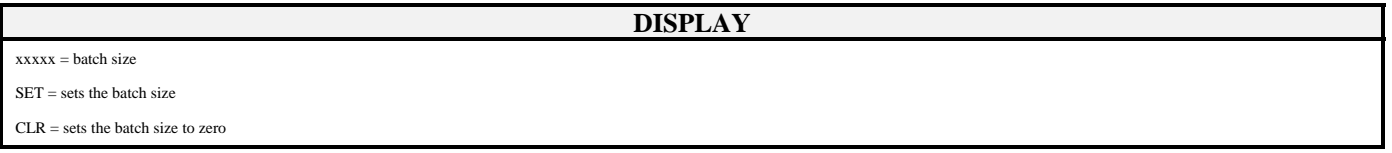

At this point you may select the size of the batch desired by entering the desired batch size through the *keypad*. Press the *'*ACC*'* key when the quantity desired has been chosen. Press the 'F2' key (CLR) if you wish to clear a quantity entered to disengage the batch function. Once again, the *'*ESC*'* key will return you back to the *main operating menu* without activating the batch function. Pressing "F1" will reset the paper count and batch quantity.

When running a job with the batch function, the machine will stop after the last sheet has been processed, leaving the sheet partially in the *exit rollers,* allowing you to insert a slipsheet. The *LCD display* will then show the number of batches completed.

#### **FUNCTION:**

1. Displays the number of batches that have been completed of Batch Size

#### **DISPLAY:**

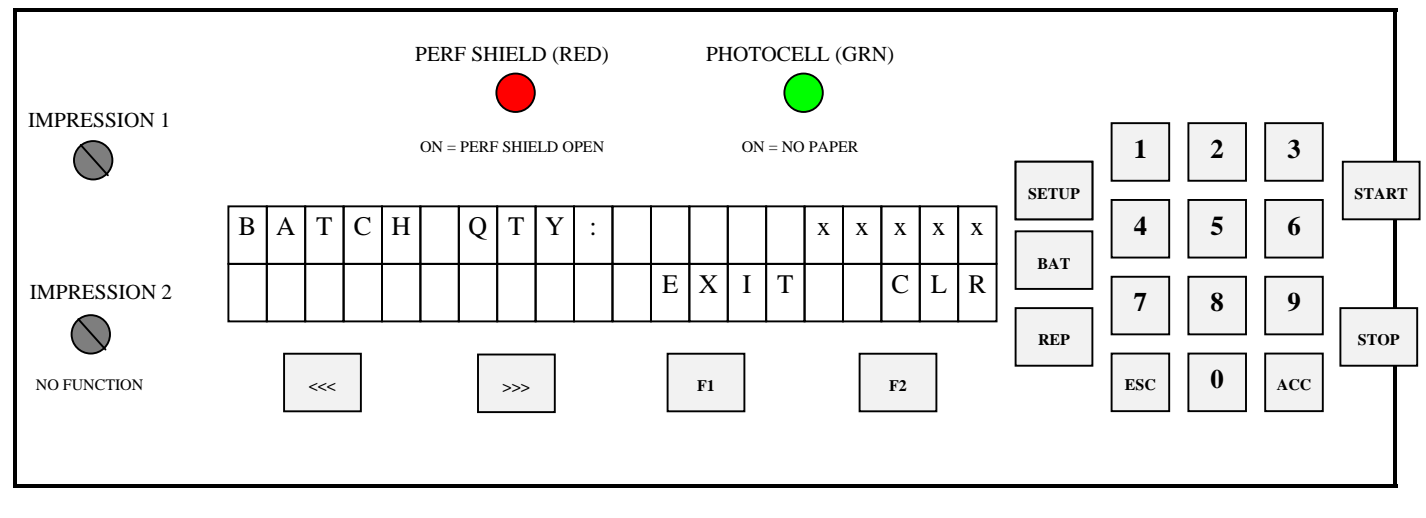

#### **DISPLAY FUNCTIONS:**

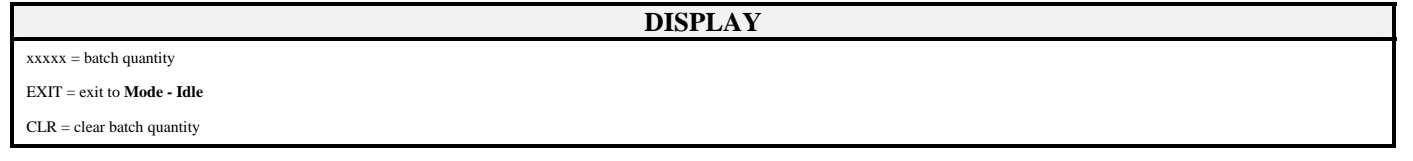

This screen will show you how many batches you have completed. Multiply the 'BATCH QTY' by the 'BATCH SIZE', and you have the total quantity of your run. When the machine stops after each batch has been completed, you may insert a slip sheet in the *exit tray* and simply press the *'*START*'* button to continue with the next set.

### **5.6 The Repeat Function**

The repeat function key (REP) is a future feature for the GW 8/12000. Currently the *repeat selector* on the *numbering head* is used to obtain a repeat ability.

### **5.7 Motor Speed Control**

The motor speed can be changed while the machine is running or idle. This function is performed by using the first two function keys under the *LCD display* screen (marked << and >>) when you are in the *main operating menu*.

The bottom line of the *LCD display* shows a down arrow to slow down the motor and an up arrow to speed it up. Maximum throughput speed is 8 000 (GW 8000) and 12 000 (GW 12 000) sheets per hour (11 x 82" or A4), with one number per page.

# **5.8 GW 8/12000 SOFTWARE SET-UP & DIAGNOSTICS**

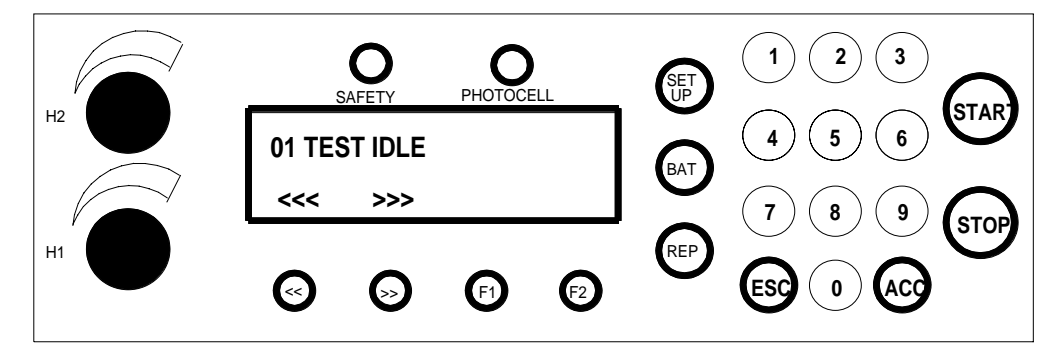

On both models, the software offers a number of technician settable features and diagnostics. Using these, the equipment can be customised to the customer's requirements and/or tuned to local electrical conditions.

**The most critical of these is the minimum solenoid pulse width.** Each customer location will offer a different incoming voltage. This voltage variation can result in an incorrect range of impression control being available to the user. While most other values will remain at factory defaults, **this value must be changed for each new machine location.**

All settings are simple enough for the customer to be coached through via telephone. Upon installation or in the event of a circuit exchange, the Set-Up routine must be followed to ensure proper set-up.

## **5.9 OVERVIEW**

Access to all settable parameters is available through the keyboard while in the main operating menu. This is the menu displayed when the machine is first turned on. If you are not at this point, press "*ESC"* as often as required to return to the main operating menu.

When at this point to get into the **Manufacturer Test Menu**, press "**1,2,9**'". The display will read "**01 TEST IDLE**". The test program is one of the 10 available options. Each of the others is accessible by pressing the appropriate number at any time or pressing the "**<<**" or "**>>**" keys to scroll forward or backward through the options and then "**ACC**" to enter that option. Leave any item by pressing "**ESC** or **STOP**".

## **5.10 INDIVIDUAL ITEMS**

Each of the available options provides a different function and will either assist in machine set up or in diagnosing a malfunction. Each is detailed and explained below.

#### **01. TEST IDLE**

When selected, "**1 TEST IDLE**" will run the current machine program over and over without the need to load paper. The motor will run, stop, start and the heads will fire simulating a standard run. This is useful after replacing a component on the machine and testing its correct installation. We run each machine for a minimum 48 hours in our plant using this program to burn in the circuits and to weed out any other assembly or miscellaneous problems.

#### **02. DISPLAY PCELL ADC**

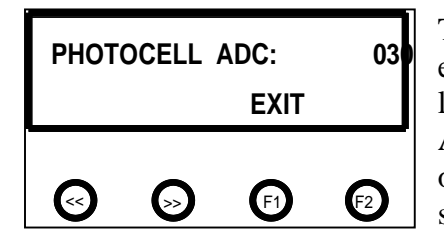

#### **03. DISPLAY VOLTAGES**

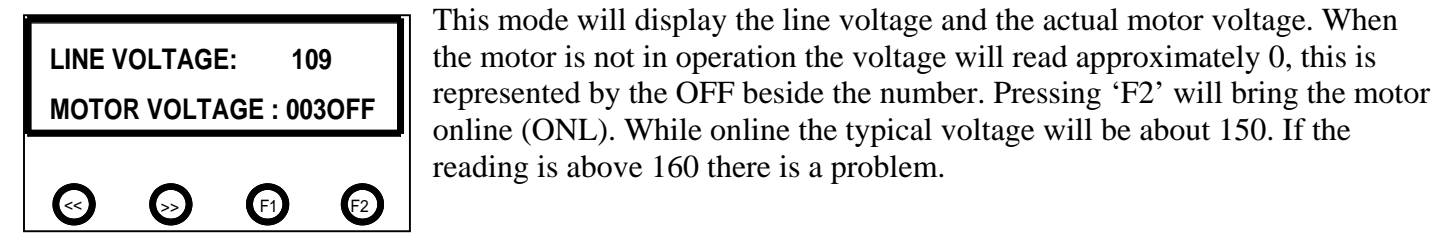

#### **04. DISPLAY SW DATES**

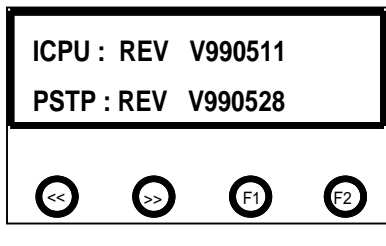

The software versions on the ICPU and MSTP Board are displayed.

**05. SET LANGUAGE** 

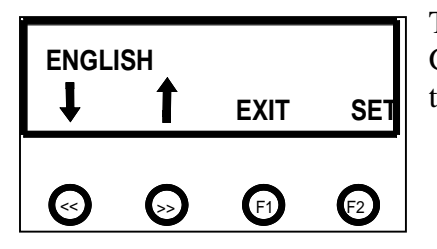

There is a choice of five languages to choose from; ENGLISH, SPANISH, GERMAN, PORTUGESE and FRENCH. Use the '<< or >>' buttons to scroll through the different languages, when you select the one press 'F2 or ACC'.

#### **06. TEST SOLENOIDS**

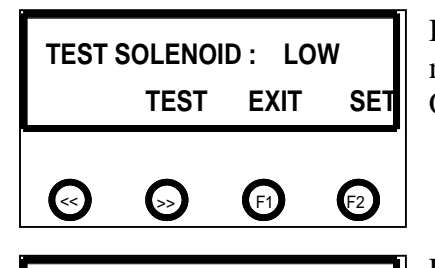

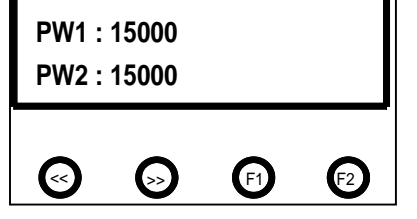

In this mode you can test or set the minimum solenoid pulse width. The test mode allows you to check the functionality of the low voltage solenoid board. Once '>>' is pressed you are in the test mode.

PW1 stands for Pulse Width for Head 1 and PW2 for H2. The values beside them are the Pule Widths in nano seconds. They vary when the Impression Control Dials are turned. With the dials completely counter cockwise it will display the minimum solenoid pulse width. With the heads plugged in 'F1' will fire H1 each time it is pressed. 'F2' will fire H2 also each time it is pressed. To obtain a continuous pulse press the '<<' key. To set the

The photocells in the GW 8000  $\&$  12000 are of a reflective type. The actual emitter/collector are in one stock electronic component. It is mounted on the leading edge of the main platen operator side underneath a grooved cutout. Above the photocell is a shiny reflector that is in a fixed position. Adjustment on the photocell is now done directly on the main PSTEP board. The value should be between 55-65.

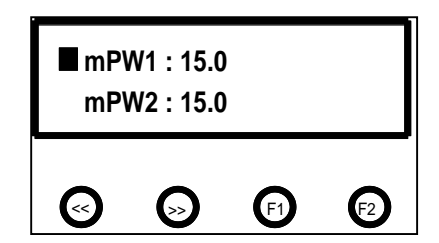

The block beside the number indicates which head is currently being fired by selecting 'F1 or F2'. The keys '<< and >>' increase or decrease the pulse width. With the air pressure through the regulator set between 40-50 psi adjust the pulse width value up or down to provide a well inked number which does not emboss a light paper weight (20#/75 gsm bond). The next head can be adjusted in this same manner. Default setting for this is 15.0 on the pneumatic units. The factory setting is set at 12.5. When finished press

'ACC' to save the value to the EEPROM and you will go back to the Manufacturer Test Menu. If you do not want to save the changes press 'ESC' and you will go to MFR Test Menu, or 'Stop' will put you in the 'Test/Set Menu.

#### **7. TEST STEPPER**

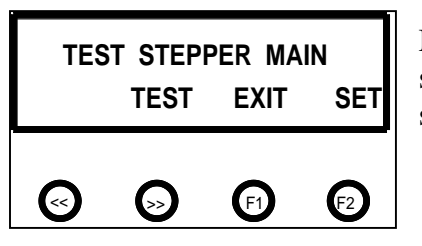

This Mode allows the user to run a Stepper Motor Test and to set the Maximum Motor Speed. The Maximum Motor Speed is factory set and should not be changed. To TEST the Motor press the  $\gg$  key. The factory setting for the GW 8000 is 79 and the GW 12000 at 90.

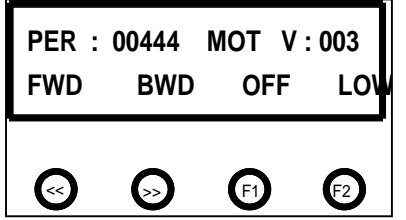

The number beside the PER is the Motor Period in microseconds by turning the Impression Control Dial for H2 the number will either increase or decrease, the higher the number the slower the motor will go. Beside the MOT V is the actual motor voltage, when OFF the voltage will be around 0. To run the motor it must be Online as indicated when 'F1' is the toggle and ONL appears, the machines voltage will now read around 150 V. 'F2' will

toggle the motor HIGH or Low Current Limit. Each pressing of the '<< or>>' will move the motor one step, continuously holding it down will run the motor only at **SET-UP SPEED**. If 'START' is pressed the machine will run continuously only in the **FORWARD** direction and the Motor Period will change with the H2 Impression Dial. If the 'SETUP' button is pressed the motor will cycle on and off every 10 seconds.

#### **8. TEST POT AND KEYS**

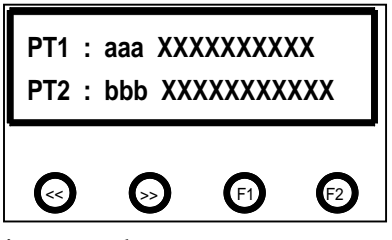

is pressed.

This test program will allow you to check the functionality of all the keys on the display and also the Impression Control Dials.The display will show two lines. PT1 represents the ADC value of Head #1, and when the Impression Control Dial for the head is turned the values beside PT1 will accordingly increase or decrease. The same is done for the Impression Control Dial for Head  $#2$ . The X's to the left will disappear any time a key on the display pad

#### **9. LOAD DEFAULTS**

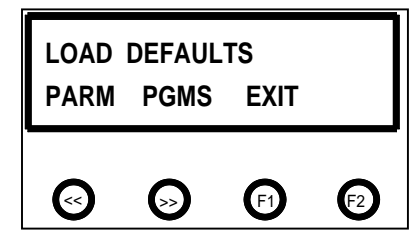

This function allows the loading of the entire factory set programs and parameters into the EEPROM. All the existing EEPROM data will then be overwritten. PGMS will clear all this existing solenoid programs from the memory and load the factory set solenoid programs from 01-100. When PARM or PGMS is pressed a secondary confirmation screen will be displayed.

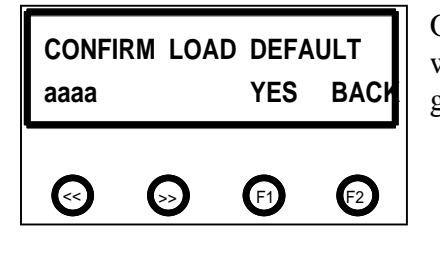

Once PARM or PGMS is selected the confirmation screen will display which was selected on the bottom left and then accordingly press F1 for Yes or F2 to go back.

#### **10. TEST/FORMAT EEPROM**

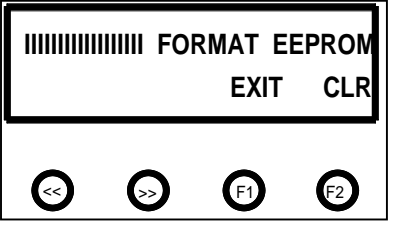

This function will erase all programs and set the factory defaults. It will totally erase the EEPROM and reprogram all the programmable parameter defaults along with the solenoid program defaults. CLR will load an empty program into all the program locations of the EEPROM it will then display a secondary "CONFIRM FORMAT" screen before erasing the existing data, when formatting an update completion bar will indicate the progress. Once

format is complete, the screen will display "FORMAT COMPLETE". Note, that once formatting has commenced, the user cannot abort formatting operation.

# **5.11 GW 8/12000 ERROR MESSAGES**

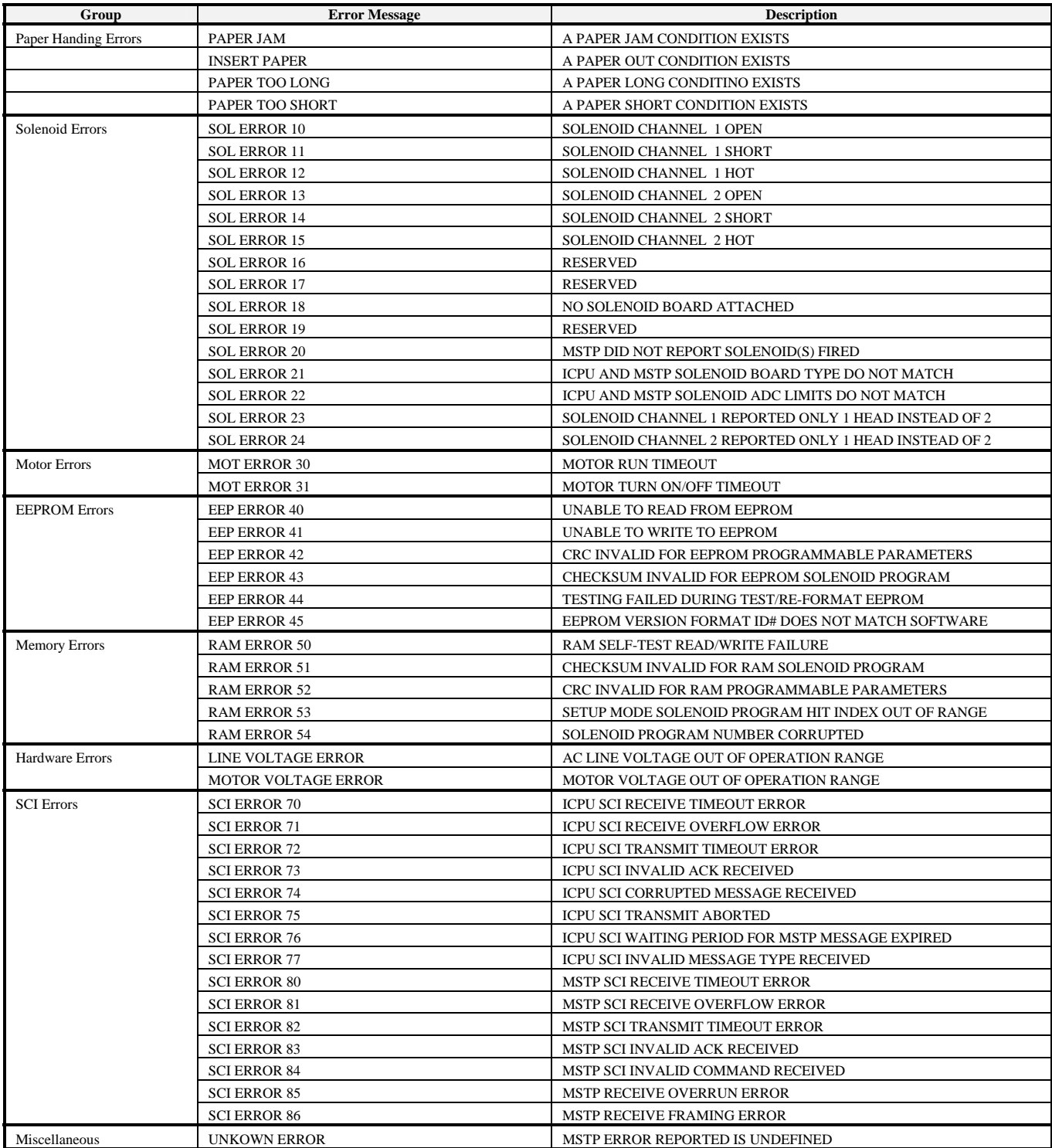

### 6.0 CIRCUIT BOARDS LAYOUT AND DIAGNOSTICS

### 6.1 GW 3/6000 CIRCUIT

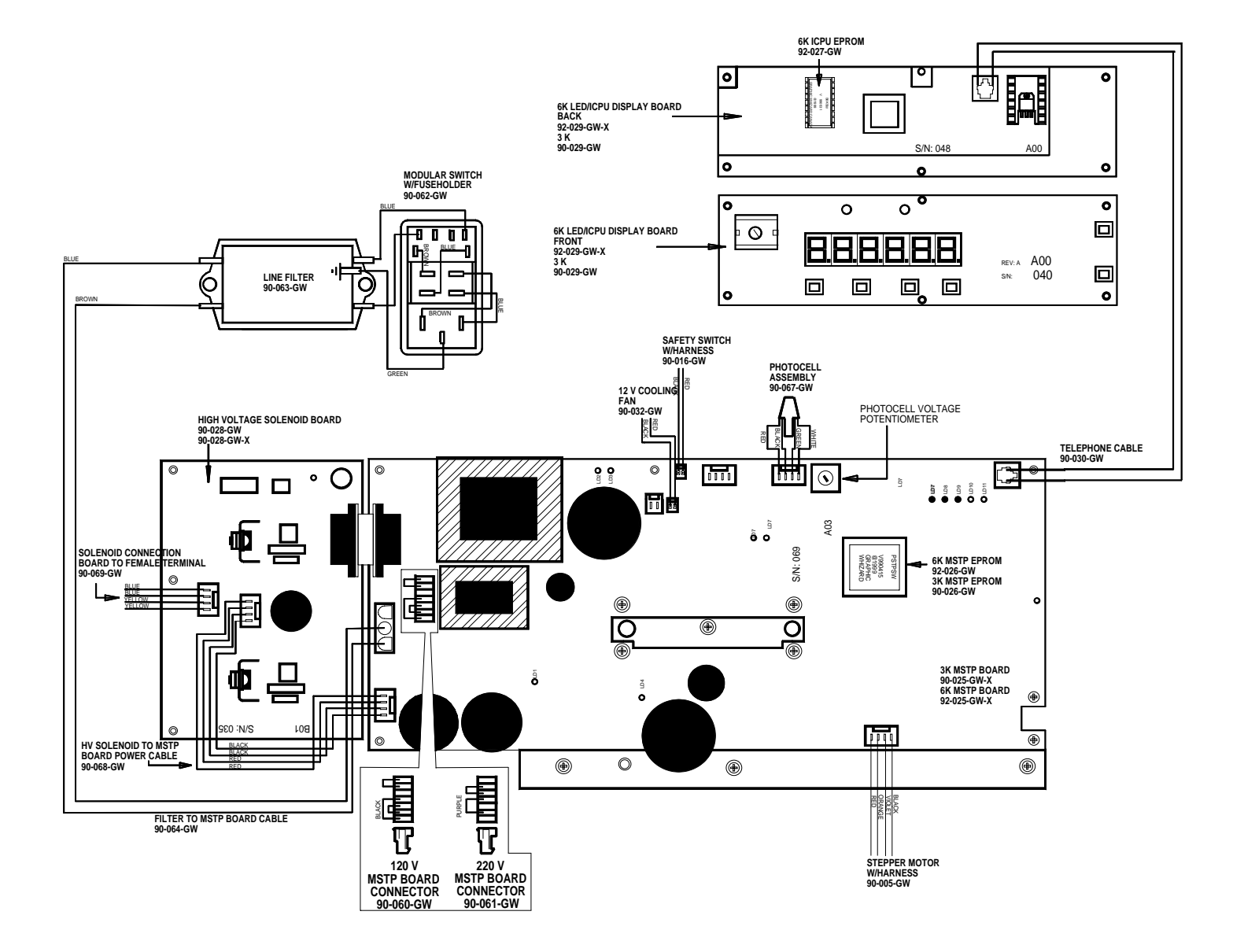

## **6.2 GW 8/12000 CIRCUIT**

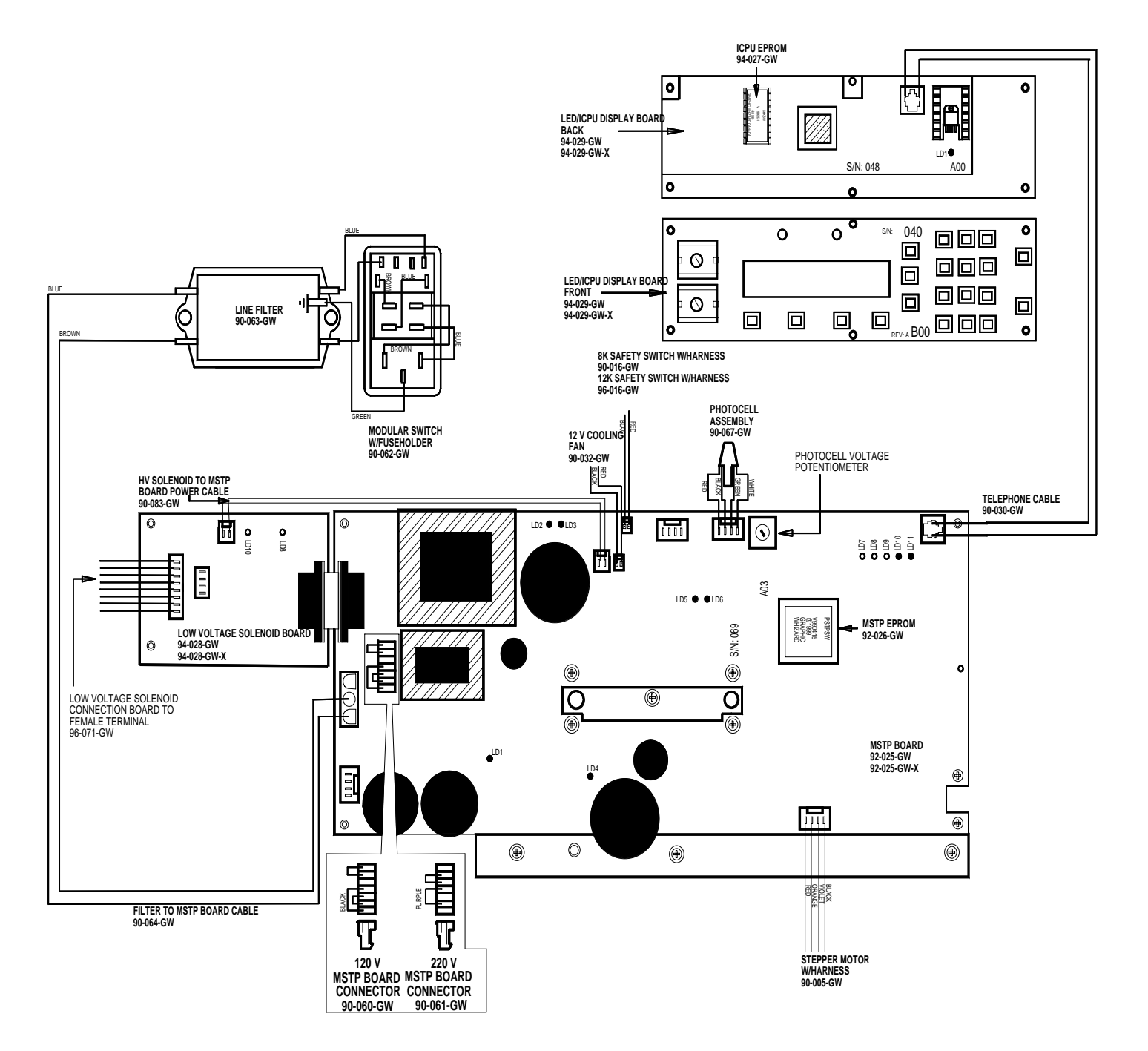

#### **Purpose:**

- This document provides
	- a brief overview of the functions of the LED indicators on all GW boards
	- how to correct, if possible, error messages on the displays

#### **LED Indicators:**

- **PSTP Board**
- All LEDs have a brief (one word) indicator on the silkscreen beside the LED
	- This describes the main function of the LED
- LD1: +320V Supply Indicator
	- This LED indicates whether the +320V supply is alive
	- If this LED is not on then the possible causes are (in order of probability):
		- Machine not turned on
		- Fuse Blown
		- AC power connector not plugged into J2 on PSTP board or cable is broken
		- Jumper not in J5 or incorrect jumper in J5 (black for 110VAC, purple for 220VAC)
		- Bridge doubler not functioning replace PSTP board
- LD2: Secondary +5V Supply Indicator
	- This LED indicates whether the secondary +5V supply is alive
	- If this LED is not on then the possible causes are:
		- Machine not turned on
		- AC power connector not plugged into J2 on PSTP board (or cable broken)
		- Jumper not in J5 or incorrect jumper in J5 (black for 110VAC, purple for 220VAC)
		- X2, VR2 or VR1 not functioning or short on S+5V line replace PSTP board
- LD3: Secondary +12V Supply Indicator
	- This LED indicates whether the secondary +12V supply is alive
	- If this LED is not on then the possible causes are:
		- Machine not turned on
		- AC power connector not plugged into J2 on PSTP board (or cable broken)
		- Jumper not in J5 or incorrect jumper in J5 (black for 110VAC, puple for 220VAC)
		- X2, VR2 not functioning or short on S+12V line– replace PSTP board
- LD4: Motor Voltage Supply Indicator
	- This LED indicates whether the motor voltage supply is alive
	- This LED should only be on when the motor is brought online
	- If this LED is not on then the possible causes are:
		- Motor not online
		- +320V supply not functioning verify that LD1 is on
		- motor switching supply not functioning replace PSTP board
- LD5: Primary +12V Supply Indicator
	- This LED indicates whether the primary +12V supply is alive
	- If this LED is not on then the possible causes are:
		- Machine not turned on
		- AC power connector not plugged into J2 on PSTP board (or cable broken)
		- Jumper not in J5 or incorrect jumper in J5 (black for 110VAC, purple for 220VAC)
		- X1 or VR4 not functioning or short on P+12V line– replace PSTP board
- LD6: Primary +5V Supply Indicator
	- This LED indicates whether the primary +5V supply is alive
	- If this LED is not on then the possible causes are:
		- Machine not turned on
		- AC power connector not plugged into J2 on PSTP board (or cable broken)
		- Jumper not in J5 or incorrect jumper in J5 (black for 110VAC, purple for 220VAC)
		- X1, VR3 or VR4 not functioning or short on P+5V line– replace PSTP board
- LD7: Perf Status Indicator
	- This LED indicates the status of the Perf
		- If the Perf is closed, LD7 will be on
		- If the Perf is open, LD7 will be off
	- If this LED does not change state when opening/closing the Perf shield then the possible causes are:
		- Perf cable not plugged into J11 on PSTP board or Perf cable broken
		- Perf switch broken
		- Perf circuitry not functioning replace PSTP board
- LD8: Start Photocell Status Indicator
	- This LED indicates the status of the Start Photocell paper reflects to detector
		- If there is no paper under the photocell, LD8 will be off.
		- If there is paper under the photocell, LD8 will be on.
	- If this LED does not change state when breaking the Start Photocell then the possible causes are:
		- Start Photocell not plugged into J12 on PSTP board or Photocell cable broken
		- Photocell not aligned properly or photocell broken
		- Start photocell circuitry not functioning replace PSTP board
- LD9: Paper Photocell Status Indicator
	- This LED indicates the status of the Paper Photocell paper breaks refection to detector
		- If there is no paper under the photocell, LD9 will be on
		- If there is paper under the photocell, LD9 will be off
	- If this LED does not change state when breaking the Paper Photocell then the possible causes are:
		- Paper Photocell not plugged into J13 on PSTP board or Photocell cable broken
		- Photocell not aligned properly or photocell broken
		- Paper photocell circuitry not functioning replace PSTP board
- LD10: PSTP Transmit Indicator
	- This LED is an indicator whenever the PSTP board communicates to the ICPU/Display boards
		- When the PSTP transmits, LD10 should flash for a short period of time
		- When the PSTP is not transmitting, LD10 should be off
	- $\bullet$  If this LED does not flash  $\sim$  4s after power up or if it is always on, then the possible causes are:
		- SCI phone cable not plugged into J15 on PSTP board and J1 on ICPU board
		- SCI phone cable made incorrectly or broken
		- Incorrect SW version for PSTP (3K SW **not** compatible with ICPU board)
		- PSTP transmit circuitry not working (error message should be displayed) replace PSTP board
- LD11: PSTP Receive Indicator
	- This LED is an indicator whenever the ICPU/Display boards communicate to the PSTP board
		- When the ICPU transmits, LD10 should flash for a short period of time
		- When the ICPU is not transmitting, LD10 should be off
	- $\bullet$  If this LED does not flash  $\sim$  4s after power up or if it is always on, then the possible causes are:
		- SCI phone cable not plugged into J15 on PSTP board and J1 on ICPU board
		- SCI phone cable made incorrectly or broken
		- Incorrect SW version for PSTP (3K SW **not** compatible with ICPU board)
		- PSTP receive circuitry not working (error message should be displayed) replace PSTP board
- **NOTE:** for the 3K machine LD10 should always be on and LD11 should flash dimly when keys are pressed on the KPAD
- **High Voltage Solenoid Board**
- The probable causes for HVS faults assume that there are no problems with the PSTP board
	- All of the problems listed above for the PSTP board are not present
- LD1: Primary +12V Supply Indicator
	- This LED indicates whether the primary +12V logic supply on the HVS board is alive
	- If this LED is not on then the possible causes are:
		- Short on the P+12V line or R48 opened replace HVS board
- **Low Voltage Solenoid Board**
- The probable causes for LVS faults assume that there are no problems with the PSTP board
	- All of the problems listed above for the PSTP board are not present
- LD8: Primary +12V Supply Indicator
- This LED indicates whether the primary +12V logic supply on the LVS board is alive
- If this LED is not on then the possible causes are:
	- Short on the P+12V line replace LVS board
- LD10: Secondary +12V Supply Indicator
	- This LED indicates whether the Secondary +12V logic supply on the LVS board is alive
	- If this LED is not on then the possible causes are:
		- LVS cable not plugged into J15 on LVS board and J8 on PSTP board
		- LVS cable broken or not made correctly
		- Short on the S+12V line replace LVS board
- **ICPU/Display Boards**
- The probable causes for ICPU faults assume that there are no problems with the PSTP board
	- All of the problems listed above for the PSTP board are not present
- LD1: Secondary +5V Supply Indicator
	- This LED indicates whether the secondary +5V supply on the ICPU is alive
	- If this LED is not on then the possible causes are:
		- SCI phone cable not plugged into J15 on PSTP board and J1 on ICPU board
		- SCI phone cable made incorrectly or broken
		- VR1 not functioning or short on S+5V line replace ICPU board
- **3K Keypad**
- The probable causes for LVS faults assume that there are no problems with the PSTP board
	- All of the problems listed above for the PSTP board are not present
- If Perf and Photocell LEDs do not change state when open/close perf and break Pcell then the possible causes are:
	- SCI phone cable not plugged into J15 on PSTP board and J1 on KPAD board
	- SCI phone cable made incorrectly or broken
	- KPAD board not functioning replace KPAD board

#### **Error Messages:**

- **Errors At Power up**
- **Solenoid Errors**
- If this error occurs the machine should be powered down and then power back up again to verify that the error occurs at least two consecutive times.
	- If a solenoid error occurs at power up then the most likely cause is:
		- Incorrect solenoid board attached to PSTP board
		- Incorrect ICPU/Display SW

• This error cannot be cleared by a keypress – the fault must be fixed in order to clear the error

#### • **EEPROM Errors**

- If an EEP error occurs at power up then the most likely cause is:
	- Switching PSTP boards without reformatting the ICPU EEPROM
	- Faulty EEPROM on ICPU
- If encounter EEP errors at power up:
	- Press STOP or ESC until all EEP errors are cleared
	- Format EEP
	- Power the machine down
	- Power up the machine again
		- If still encounter EEP errors replace ICPU board

#### • **SCI Errors**

- If SCI errors occur at power up they cannot be cleared by a keypress the fault must be fixed in order to clear the error
- To clear fault/isolate the problem refer to section above for PSTP transmit and receive LEDs
	- Error could also be caused by SW mismatches verify that PSTP SW is compatible with ICPU SW

#### • **RAM Errors (6K, 8K and 12K only)**

- If this error occurs at power up, this error is display by flashing the Photocell LED on the display boards
	- If RAM errors occur at power up they cannot be cleared by a keypress the fault must be fixed in order to clear the error
	- The probable cause of the problem is a faulty RAM chip replace ICPU board

#### • **Errors Encountered when Running Programs**

- **Paper Errors**
	- Generally paper errors can be cleared by hitting STOP or ESC
	- The error message displayed should be looked up in error messages table to identify the cause of the problem in order to fix it

#### • **Solenoid Errors**

- Generally solenoid errors can be cleared by hitting STOP or ESC
- The error message displayed should be looked up in error messages table to identify the cause of the problem in order to fix it

#### • **SCI Errors**

• Generally SCI errors can be cleared by hitting STOP or ESC

- If the error message keeps recurring then there is probably a fault with either the hardware or software
	- Power down the machine and then power up again
	- If get SCI errors then to clear fault/isolate the problem refer to section above for PSTP transmit and receive LEDs

#### • **Motor Errors**

- Generally motor errors can be cleared by hitting STOP or ESC
- If the error message keeps recurring then there is probably a fault with the hardware replace PSTP board

#### **3K Error Messages:**

- Error messages for the 3K are displayed on the perf and photocell LEDs
	- Observe when the Perf LED (red) flashes
	- Count how many times the Photocell LED (green) flashes until the Perf LED flashes again
	- The number of times the Photocell LED flashes corresponds to the error (see error message table for 3K)
- **Errors At Power up**
- **EEPROM Errors**
	- If an EEP error occurs at power up then the most likely cause is:
		- Not formatting PSTP EEPROM
		- Faulty EEPROM on PSTP
	- If encounter EEP errors at power up:
		- Press STOP PSTP should automatically reformat EEPROM
		- Power the machine down
		- Power up the machine again
			- If still encounter EEP errors replace PSTP board
- **Errors During Program Running**
- **Paper Errors**
	- Generally paper errors can be cleared by hitting STOP
	- The error message displayed should be looked up in error messages table to identify the cause of the problem in order to fix it
- **Solenoid Errors**
	- Generally solenoid errors can be cleared by hitting STOP
	- The error message displayed should be looked up in error messages table to identify the cause of the problem in order to fix it

# **7.0 GW PARTS LIST**

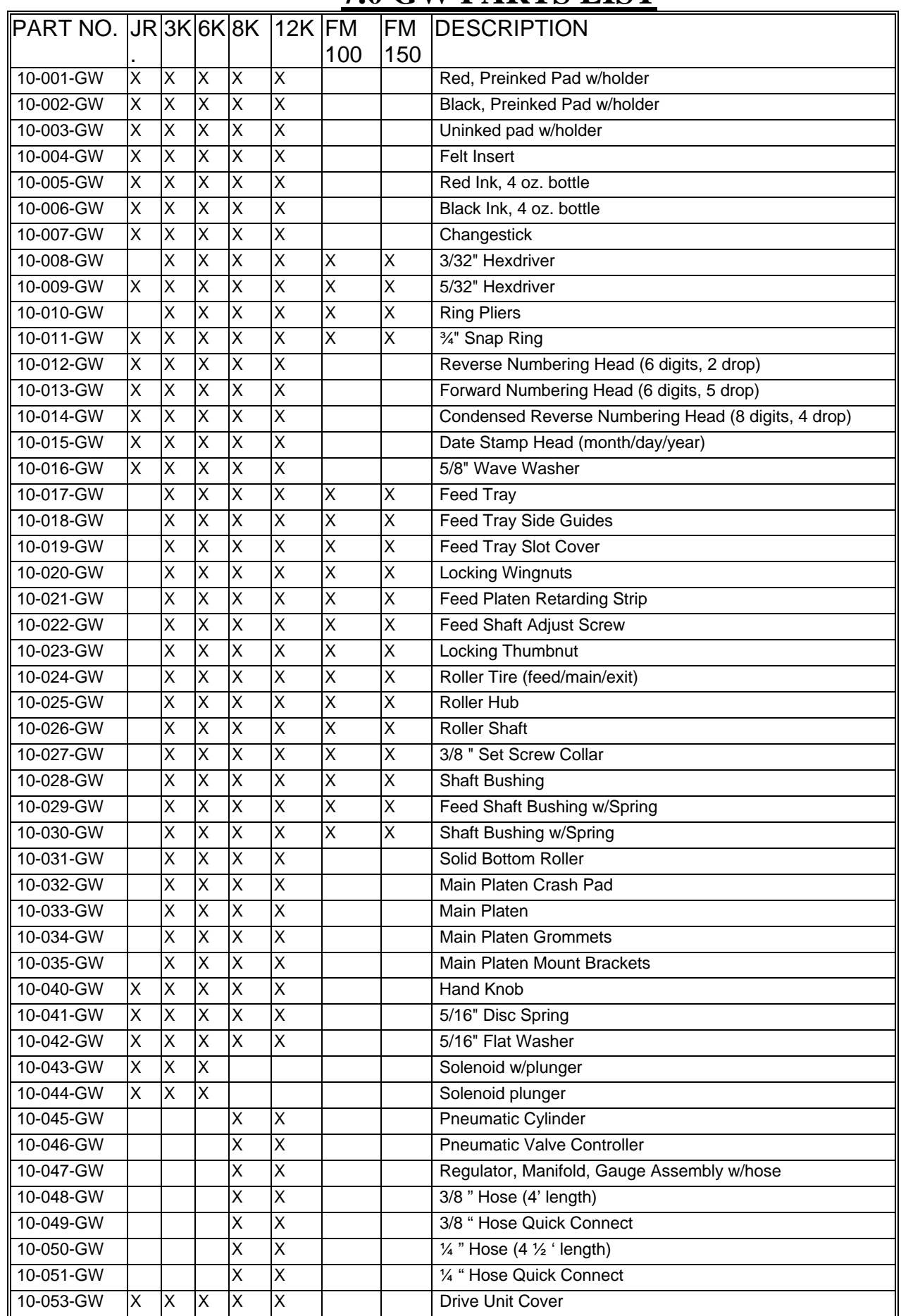

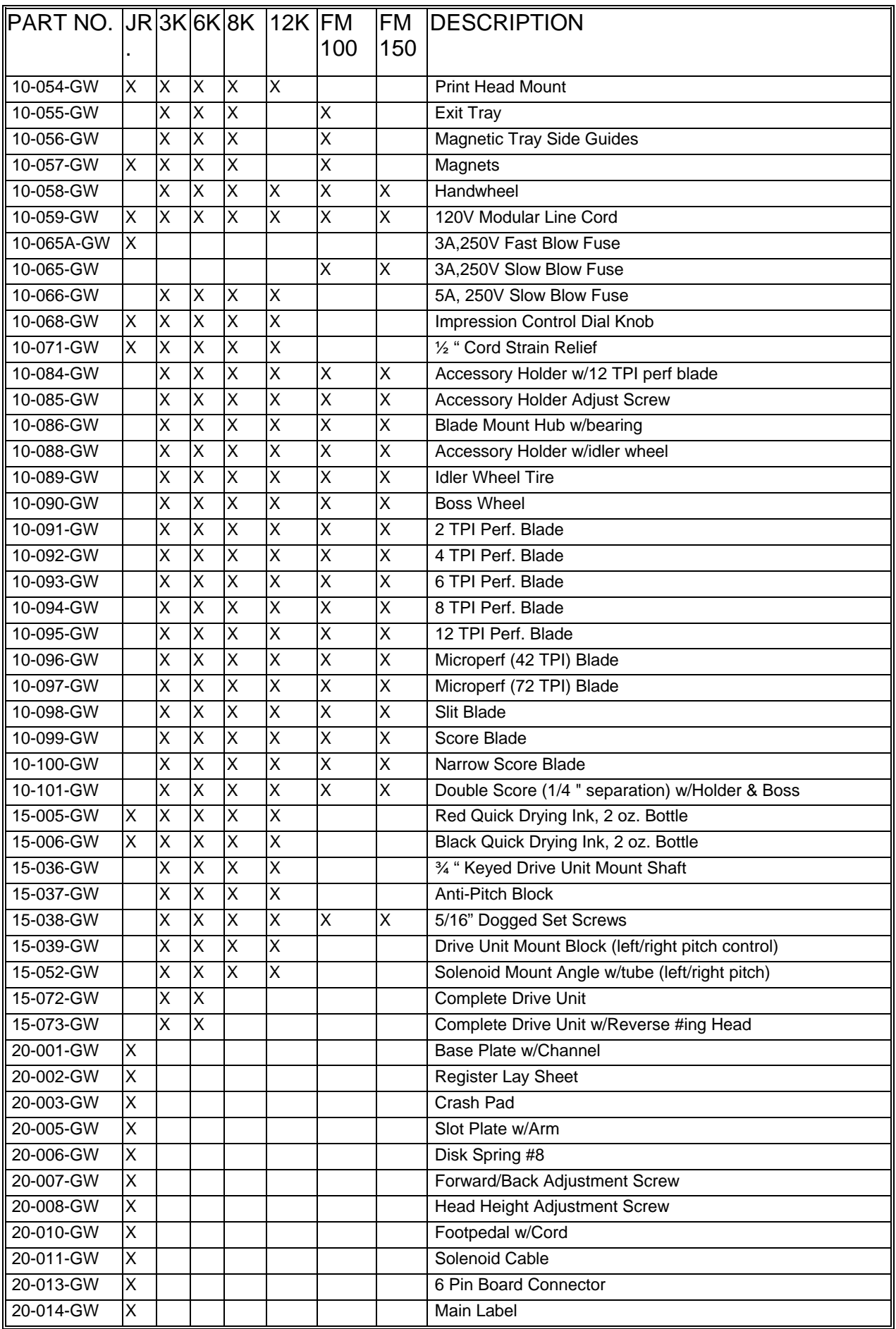

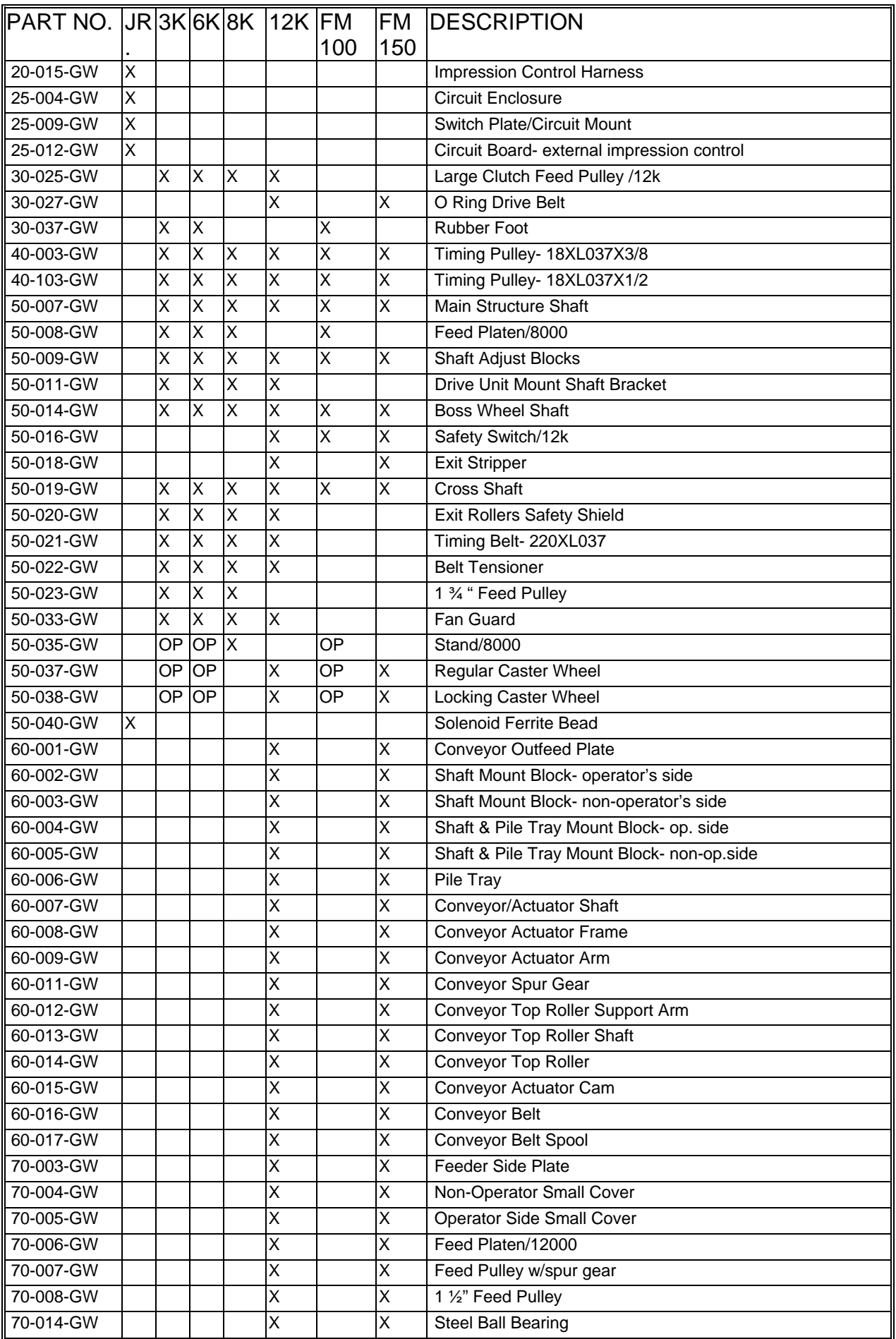

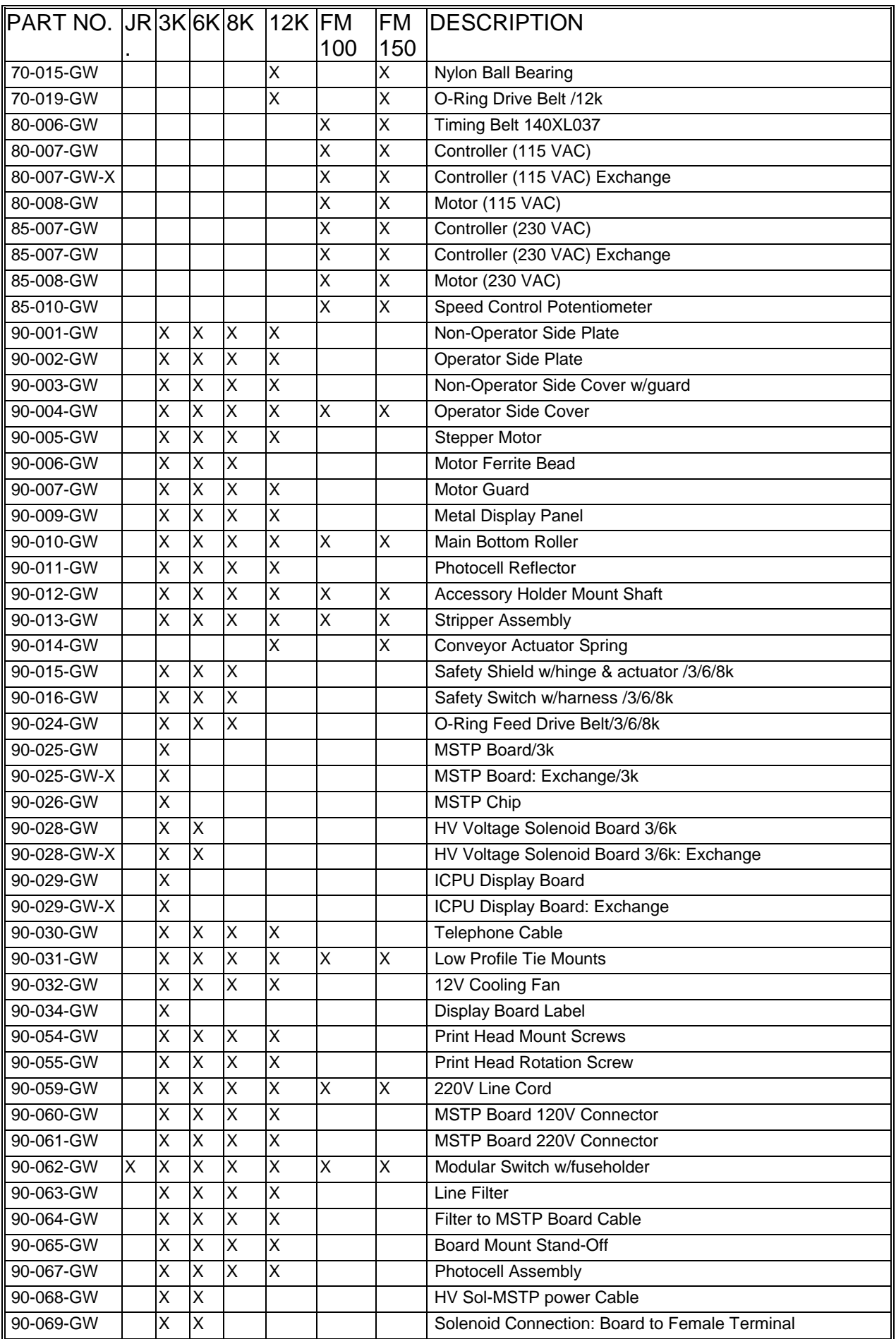

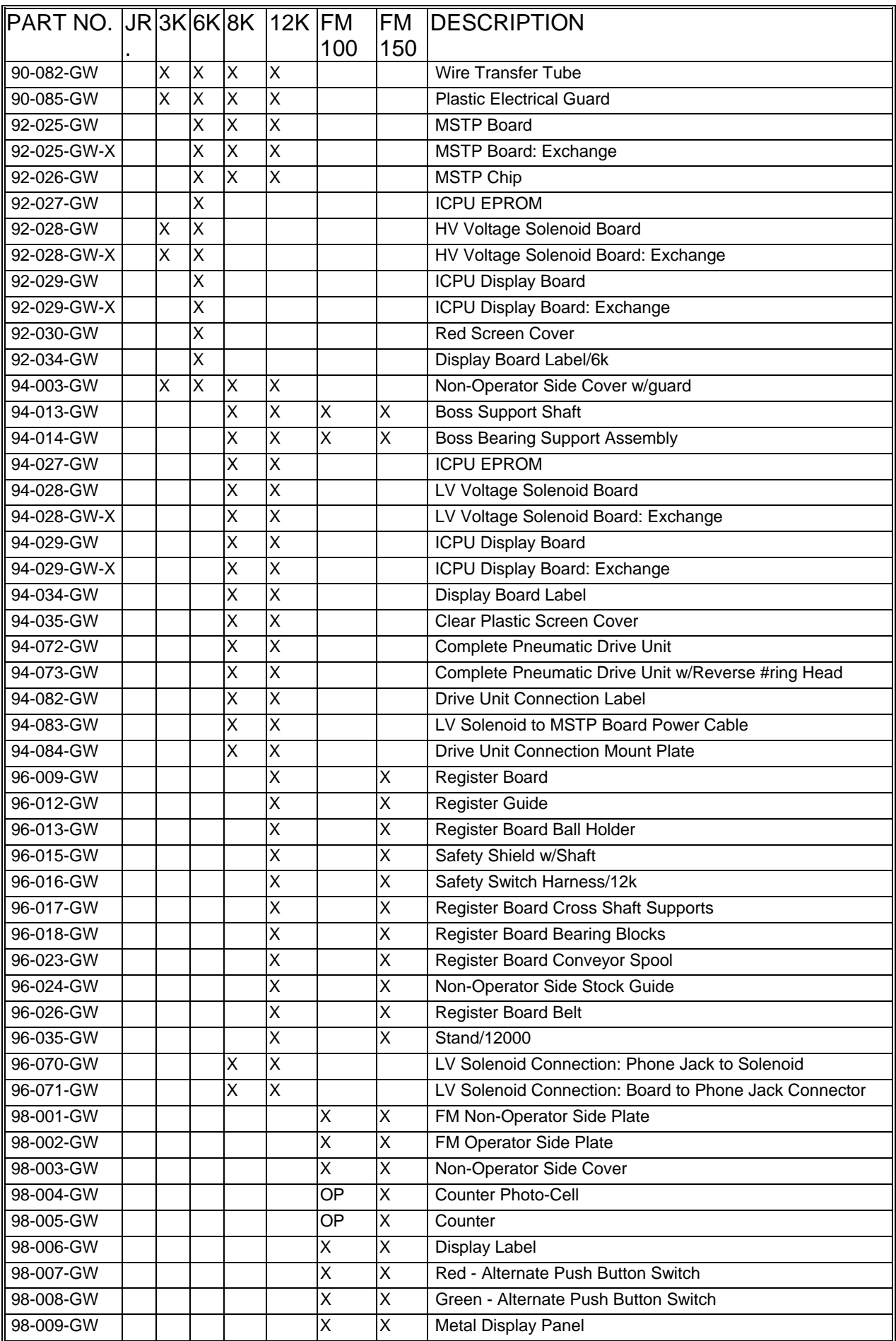

### **8.0 PARTS DIAGRAMS**

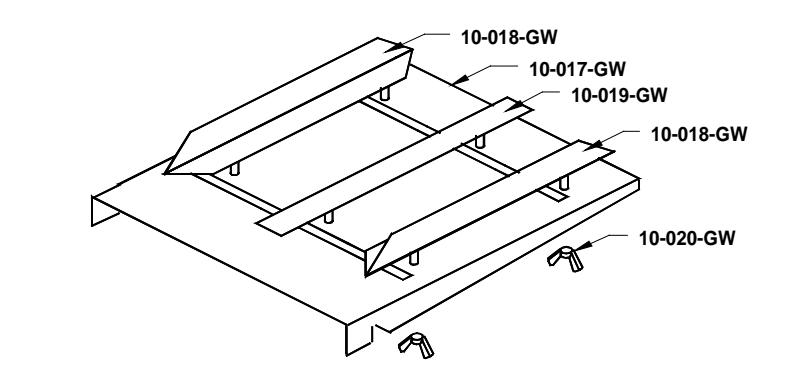

**8.1 FEED TRAY ASSEMBLY**

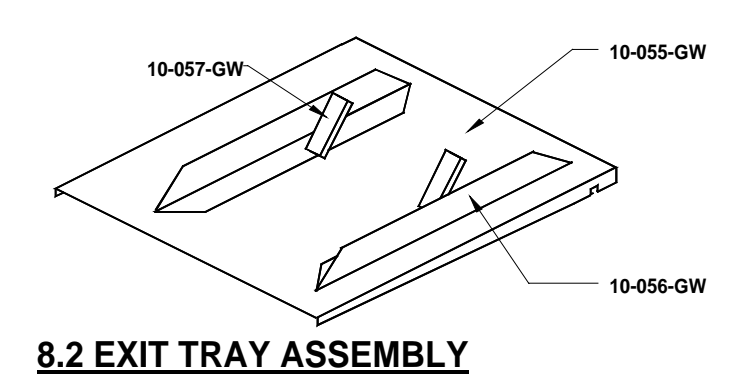

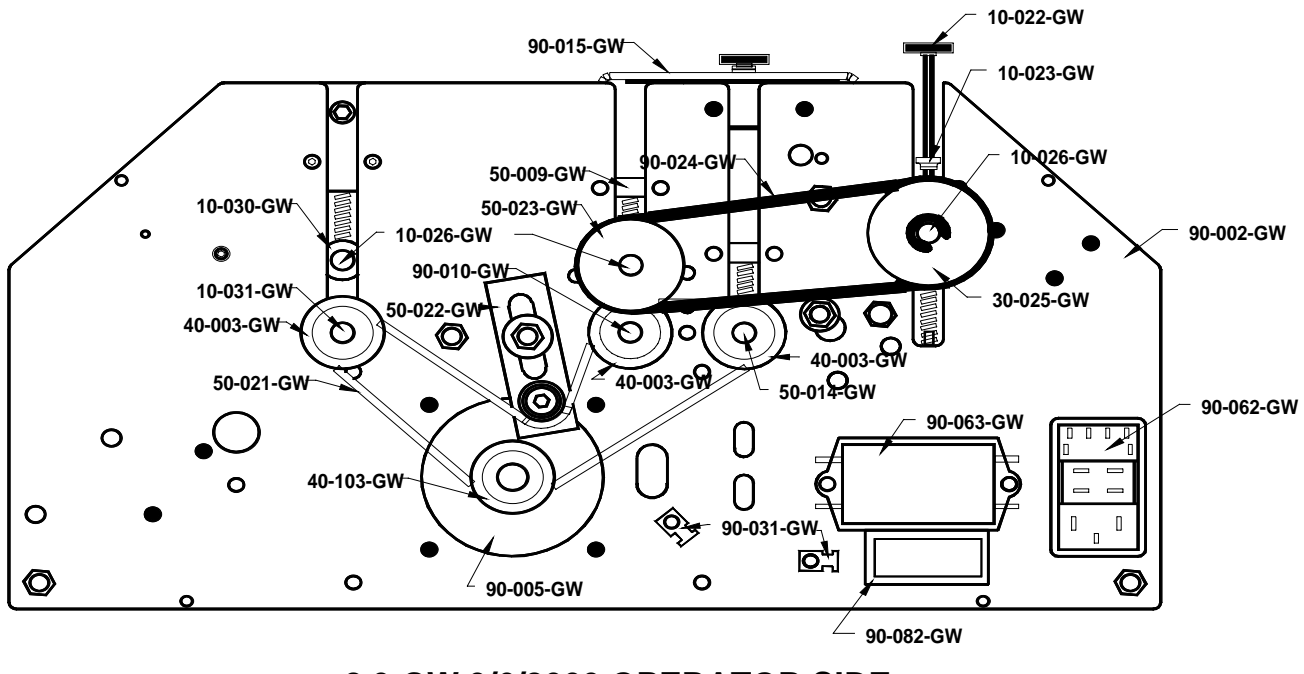

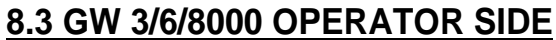

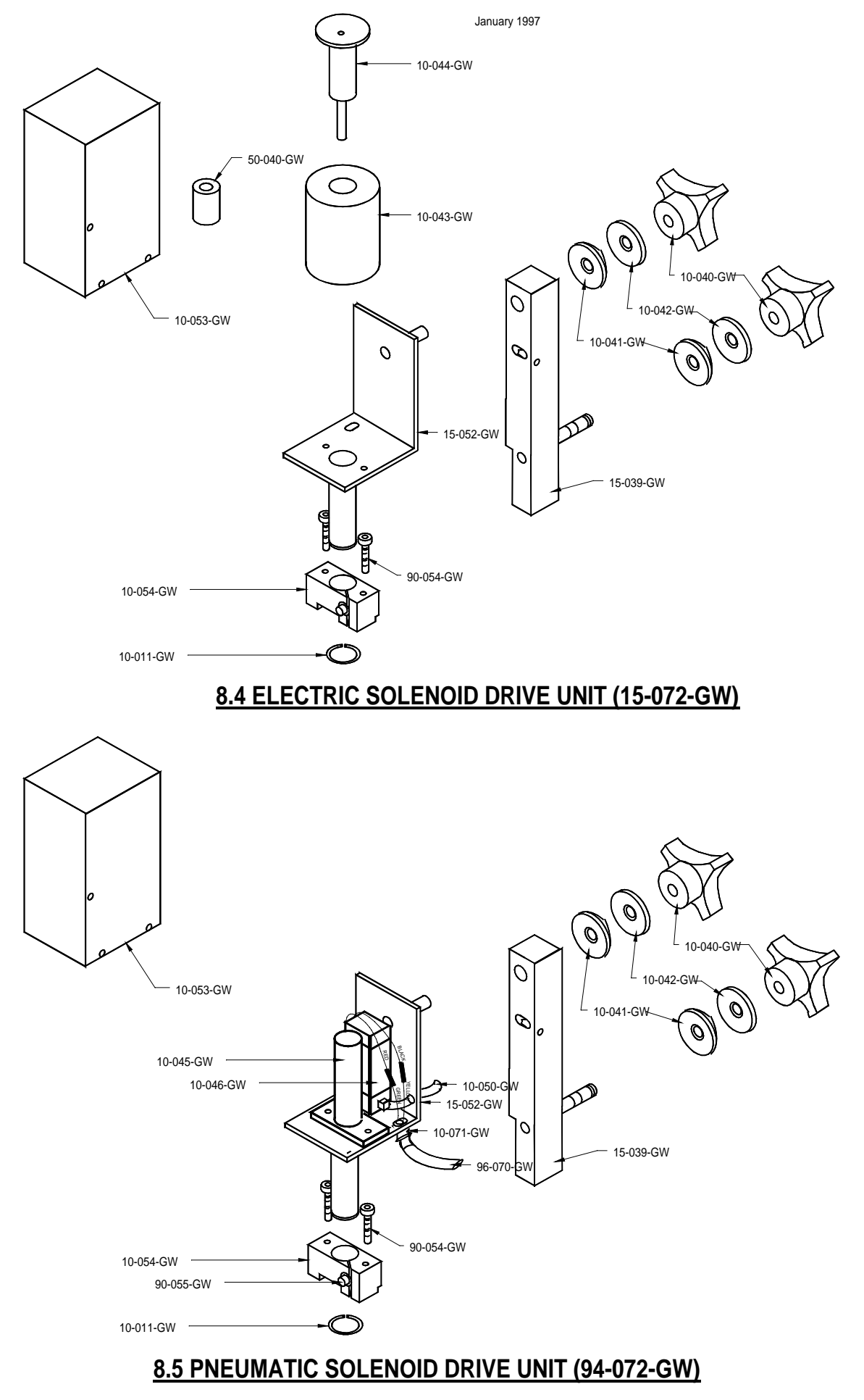

# **8.6 ACCESSORY HOLDER**

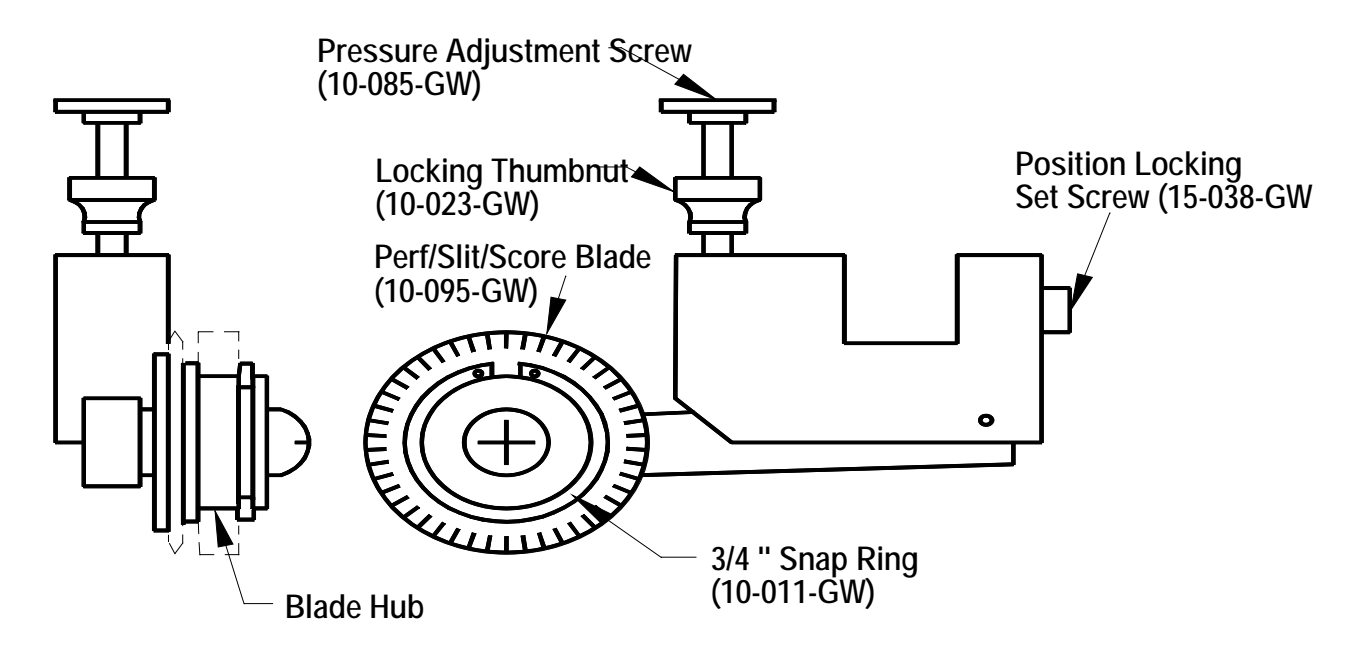

#### **8.7 Blade Placement on the Boss Wheel**

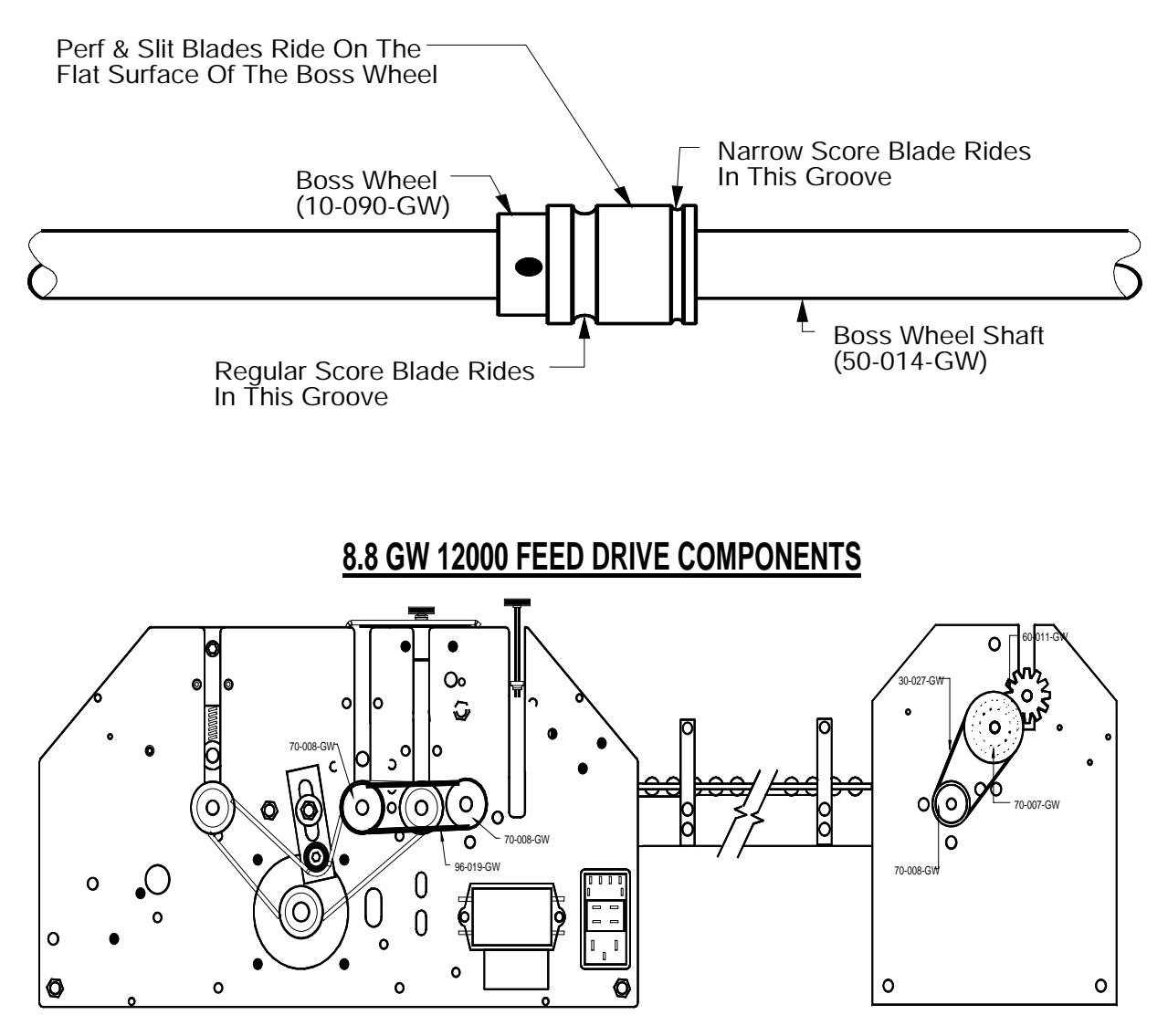

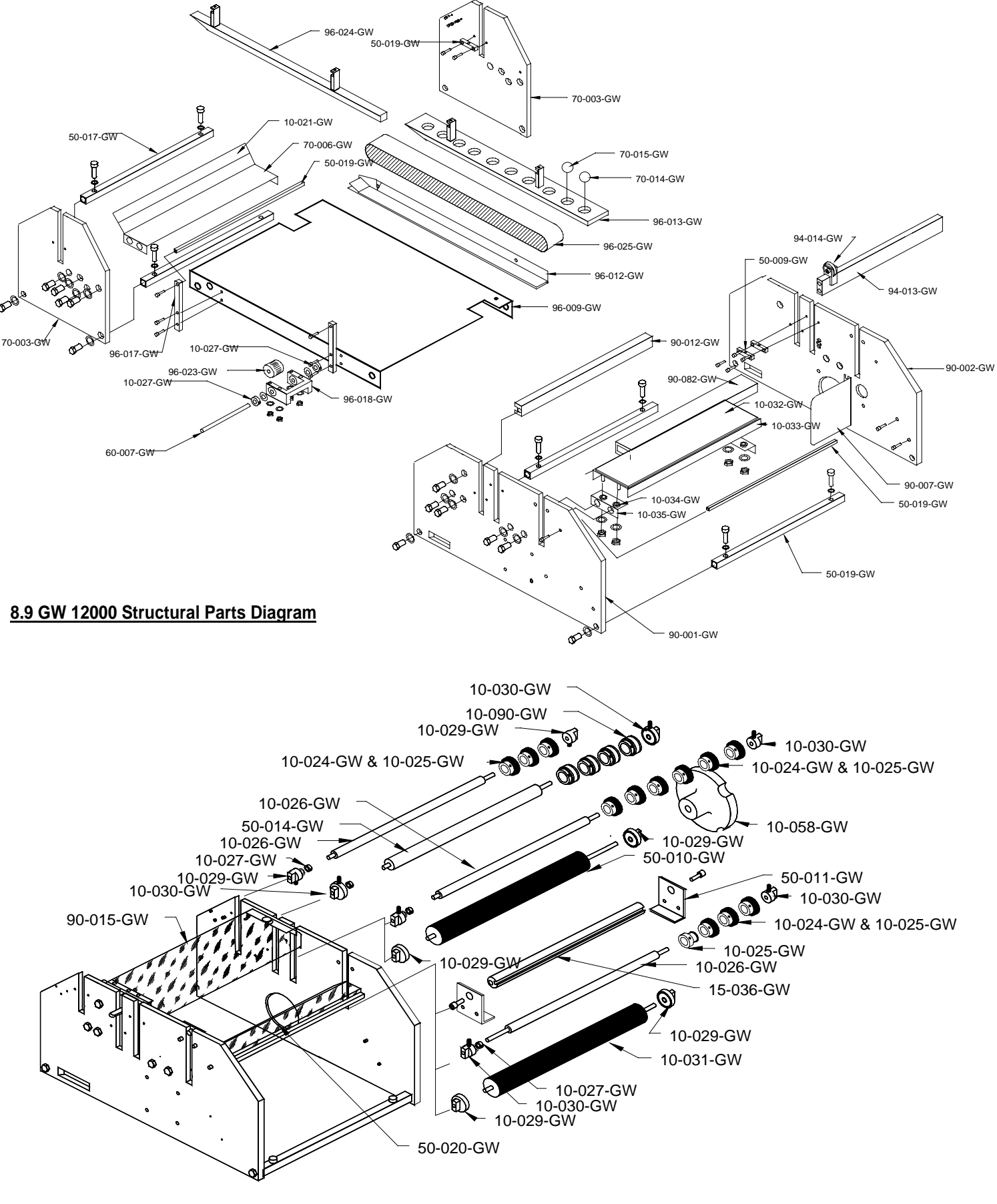

**8.10 GW 3/6/8000 Shaft Placement**

# **8.11 Conveyor Outfeed Assembly**

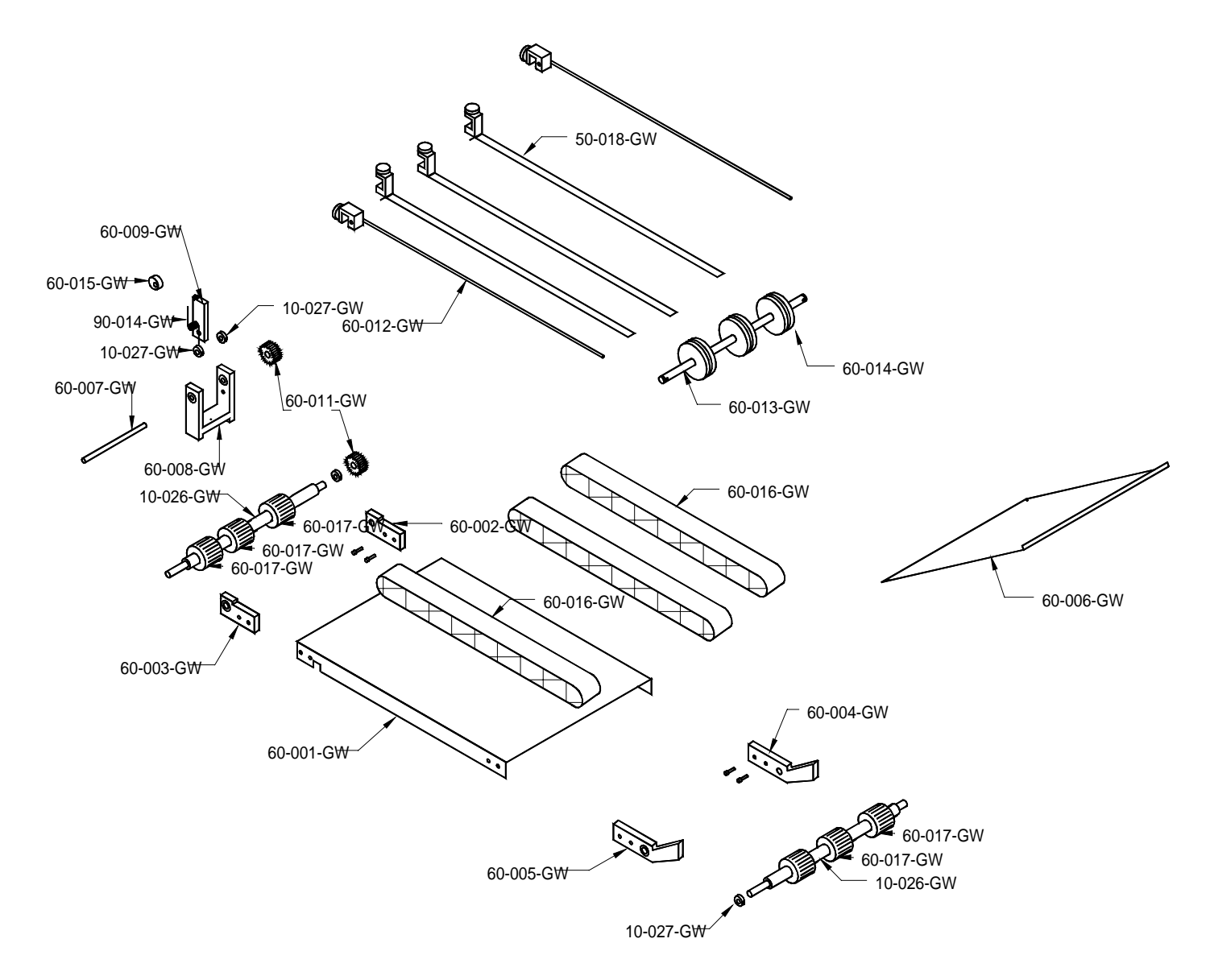